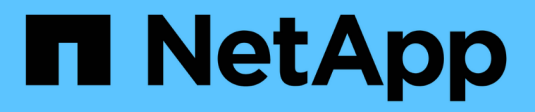

# **Administration du système**

Cloud Volumes ONTAP

NetApp April 23, 2024

This PDF was generated from https://docs.netapp.com/fr-fr/bluexp-cloud-volumes-ontap/task-updatingontap-cloud.html on April 23, 2024. Always check docs.netapp.com for the latest.

# **Sommaire**

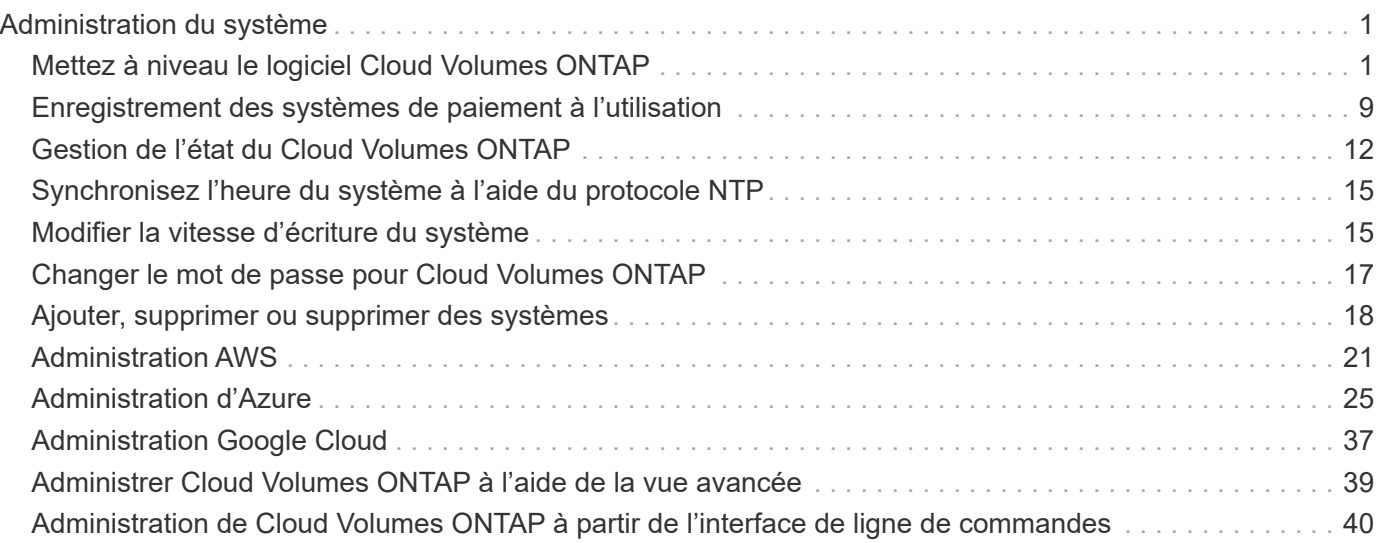

# <span id="page-2-0"></span>**Administration du système**

# <span id="page-2-1"></span>**Mettez à niveau le logiciel Cloud Volumes ONTAP**

Mettez à niveau Cloud Volumes ONTAP depuis BlueXP pour accéder aux dernières nouvelles fonctionnalités et améliorations. Préparez les systèmes Cloud Volumes ONTAP avant de mettre à niveau le logiciel.

## **Présentation de la mise à niveau**

Avant de démarrer le processus de mise à niveau Cloud Volumes ONTAP, vous devez avoir connaissance des points suivants.

## **Mise à niveau depuis BlueXP uniquement**

Les mises à niveau de Cloud Volumes ONTAP doivent être effectuées depuis BlueXP. Vous ne devez pas mettre à niveau Cloud Volumes ONTAP à l'aide de System Manager ou de l'interface de ligne de commandes. Cela peut affecter la stabilité du système.

## **Comment mettre à niveau**

BlueXP offre deux façons de mettre à niveau Cloud Volumes ONTAP :

- En suivant les notifications de mise à niveau qui apparaissent dans l'environnement de travail
- En plaçant l'image de mise à niveau dans un emplacement HTTPS, puis en fournissant BlueXP avec l'URL

## **Chemins de mise à niveau pris en charge**

La version de Cloud Volumes ONTAP sur laquelle vous pouvez effectuer la mise à niveau dépend de la version de Cloud Volumes ONTAP que vous utilisez actuellement.

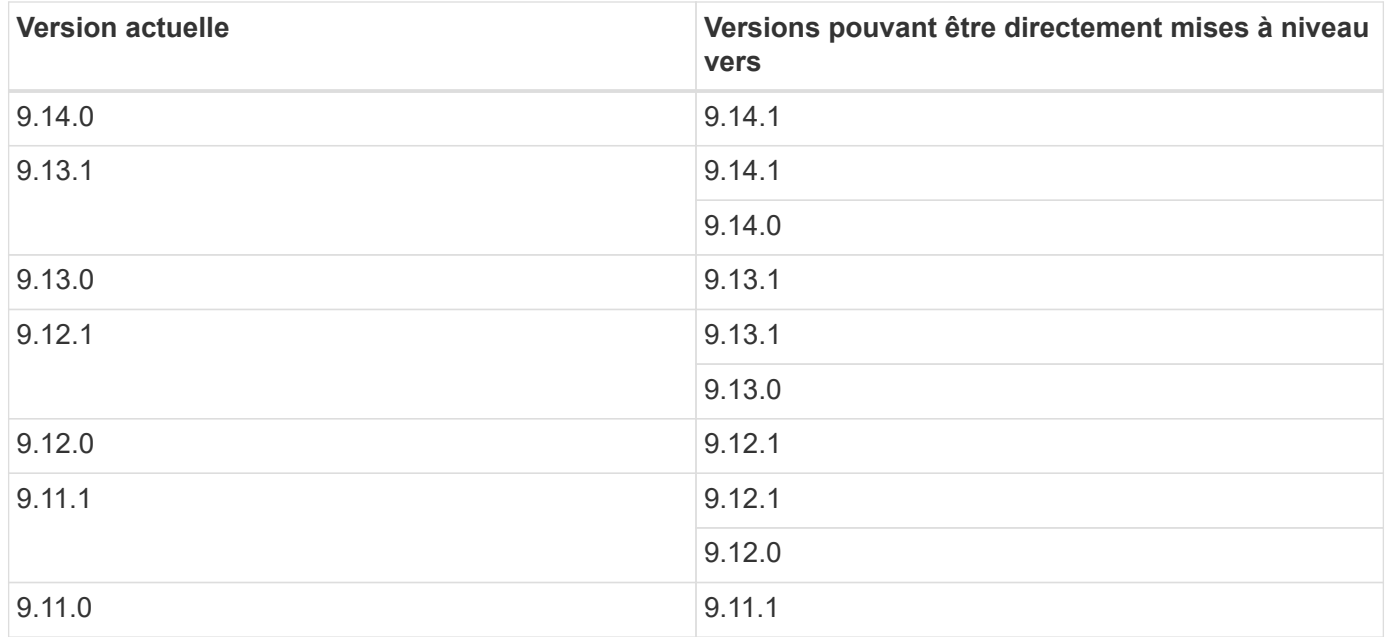

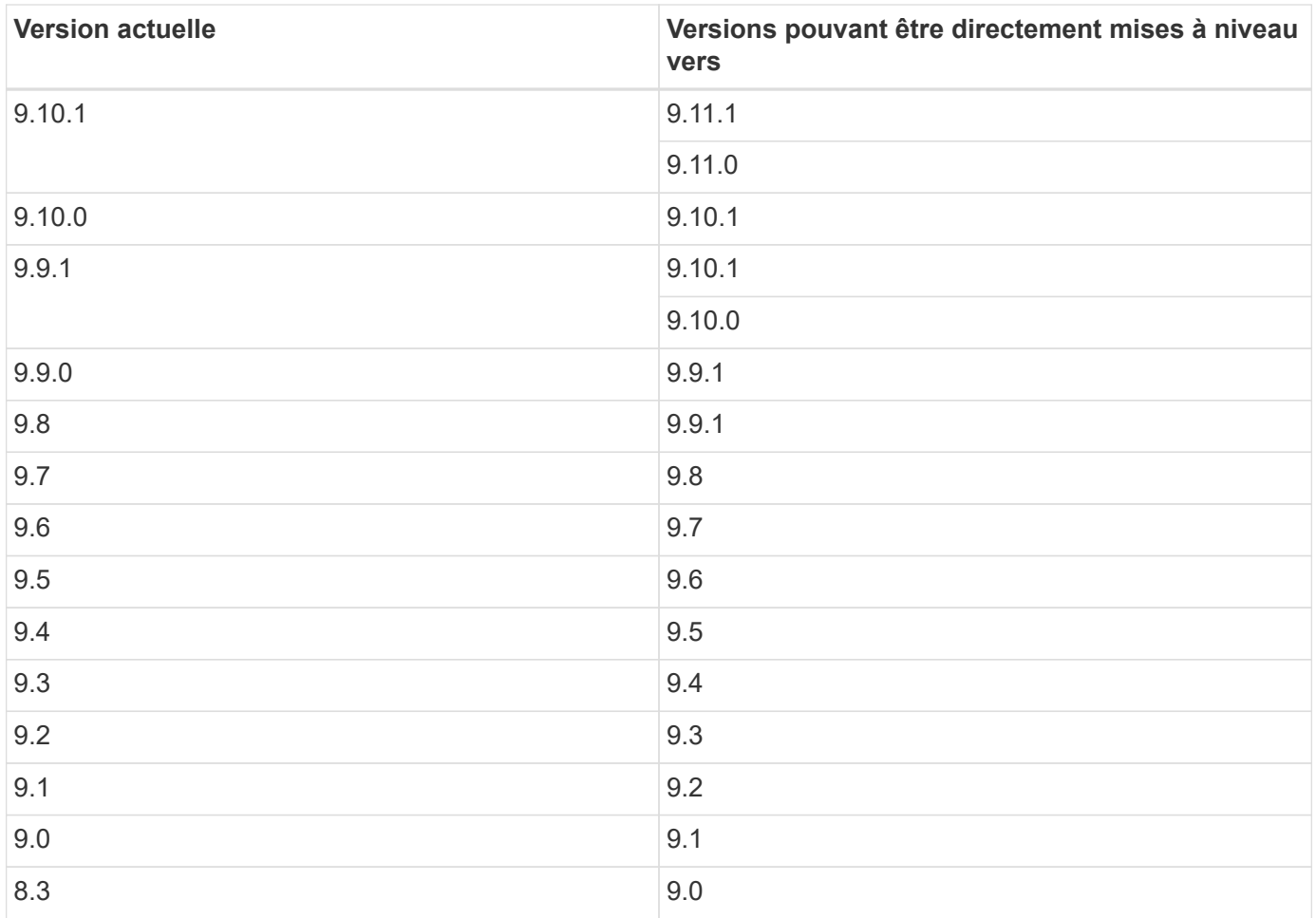

Notez ce qui suit :

- Les chemins de mise à niveau pris en charge pour Cloud Volumes ONTAP sont différents de ceux d'un cluster ONTAP sur site.
- Si vous effectuez une mise à niveau en suivant les notifications de mise à niveau qui apparaissent dans un environnement de travail, BlueXP vous invite à effectuer une mise à niveau vers une version qui suit ces chemins de mise à niveau pris en charge.
- Si vous mettez une image de mise à niveau sur un emplacement HTTPS, veillez à suivre les chemins de mise à niveau pris en charge.
- Dans certains cas, vous devrez peut-être procéder à une mise à niveau plusieurs fois pour atteindre la version cible.

Par exemple, si vous utilisez la version 9.8 et que vous voulez passer à la version 9.10.1, vous devez d'abord passer à la version 9.9.1 puis à la version 9.10.1.

## **Versions de correctifs**

À partir de janvier 2024, les mises à niveau de correctifs ne sont disponibles dans BlueXP que s'il s'agit d'une version de correctif pour les trois dernières versions d'Cloud Volumes ONTAP. Nous utilisons la dernière version de la version GA pour déterminer les trois dernières versions à afficher dans BlueXP. Par exemple, si la version GA actuelle est 9.13.1, les correctifs pour la version 9.11.1-9.13.1 apparaissent dans BlueXP. Si vous souhaitez effectuer une mise à niveau vers une version de correctif pour les versions 9.11.1 ou inférieures, vous devez utiliser la procédure de mise à niveau manuelle de [Téléchargement de l'image ONTAP.](#page-9-0) En règle générale pour les versions de correctif (P), vous pouvez mettre à niveau d'une version vers n'importe quelle version P de la version actuelle ou de la version suivante.

Voici quelques exemples :

- $\cdot$  9.13.0 > 9.13.1 P15
- $\cdot$  9.12.1 > 9,13,1 P2

## **Rétablissement ou rétrogradation**

La restauration ou la rétrogradation d'une version antérieure de Cloud Volumes ONTAP n'est pas prise en charge.

## **Inscription au support**

Cloud Volumes ONTAP doit être enregistré auprès du service de support de NetApp pour mettre à niveau le logiciel à l'aide de l'une des méthodes décrites sur cette page. Cela s'applique à la fois à PAYGO et à BYOL. Vous devez le faire ["Enregistrer manuellement les systèmes PAYGO",](#page-10-0) Tandis que les systèmes BYOL sont enregistrés par défaut.

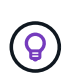

Un système qui n'est pas enregistré pour le support recevra toujours les notifications de mise à jour de logiciel qui apparaissent dans BlueXP lorsqu'une nouvelle version est disponible. Mais vous devrez enregistrer le système avant de pouvoir mettre à niveau le logiciel.

## **Mises à niveau du médiateur HA**

BlueXP met également à jour l'instance de médiateur si nécessaire lors du processus de mise à niveau de Cloud Volumes ONTAP.

#### **Mises à niveau dans AWS avec les types d'instances EC2 c4, m4 et r4**

Cloud Volumes ONTAP ne prend plus en charge les types d'instances EC2 c4, m4 et r4. Vous pouvez mettre à niveau les déploiements existants vers Cloud Volumes ONTAP versions 9.8-9.12.1 avec ces types d'instances. Avant de procéder à la mise à niveau, nous vous recommandons de le faire [modifier le type d'instance](#page-4-0). Si vous ne pouvez pas modifier le type d'instance, vous devez le faire [mise en réseau améliorée](#page-5-0) avant de procéder à la mise à niveau. Lisez les sections suivantes pour en savoir plus sur la modification du type d'instance et l'activation d'une mise en réseau améliorée.

Dans Cloud Volumes ONTAP exécutant les versions 9.13.0 et supérieures, vous ne pouvez pas effectuer de mise à niveau avec les types d'instances EC2 c4, m4 et r4. Dans ce cas, vous devez réduire le nombre de disques puis [modifier le type d'instance](#page-4-0) Vous pouvez également déployer une nouvelle configuration de paire haute disponibilité avec les types d'instances EC2 c5, m5 et r5 et migrer les données.

#### <span id="page-4-0"></span>**Modifier le type d'instance**

les types d'instances EC2 c4, m4 et r4 permettent d'utiliser plus de disques par nœud que les types d'instances EC2 c5, m5 et r5. Si le nombre de disques par nœud pour l'instance EC2 c4, m4 ou r4 que vous exécutez est inférieur au nombre maximal de disques par nœud pour les instances c5, m5 et r5, vous pouvez remplacer le type d'instance EC2 par c5, m5 ou r5.

["Vérifier les limites de disques et de Tiering par instance EC2"](https://docs.netapp.com/us-en/cloud-volumes-ontap-relnotes/reference-limits-aws.html#disk-and-tiering-limits-by-ec2-instance) ["Modifiez le type d'instance EC2 pour Cloud Volumes ONTAP"](https://docs.netapp.com/us-en/bluexp-cloud-volumes-ontap/task-change-ec2-instance.html)

Si vous ne pouvez pas modifier le type d'instance, suivez les étapes de la section [Mise en réseau améliorée.](#page-5-0)

#### <span id="page-5-0"></span>**Mise en réseau améliorée**

Pour effectuer une mise à niveau vers Cloud Volumes ONTAP version 9.8 ou ultérieure, vous devez activer *Enhanced Networking* sur le cluster exécutant le type d'instance c4, m4 ou r4. Pour activer ENA, reportez-vous à l'article de la base de connaissances ["Comment activer la mise en réseau améliorée comme SR-IOV ou](https://kb.netapp.com/Cloud/Cloud_Volumes_ONTAP/How_to_enable_Enhanced_networking_like_SR-IOV_or_ENA_on_AWS_CVO_instances) [ENA sur les instances Cloud Volumes ONTAP AWS"](https://kb.netapp.com/Cloud/Cloud_Volumes_ONTAP/How_to_enable_Enhanced_networking_like_SR-IOV_or_ENA_on_AWS_CVO_instances).

## **Préparation à la mise à niveau**

Avant d'effectuer une mise à niveau, vous devez vérifier que vos systèmes sont prêts et apporter les modifications nécessaires à la configuration.

- [Planifiez les temps d'indisponibilité](#page-5-1)
- [Vérifier que le rétablissement automatique est toujours activé](#page-5-2)
- [Suspendre les transferts SnapMirror](#page-5-3)
- [Vérifiez que les agrégats sont en ligne](#page-6-0)
- [Vérifier que toutes les LIFs se trouvent sur les ports home](#page-7-0)

#### <span id="page-5-1"></span>**Planifiez les temps d'indisponibilité**

Lorsque vous mettez à niveau un système à un seul nœud, le processus de mise à niveau met le système hors ligne pendant 25 minutes au cours desquelles les E/S sont interrompues.

Dans la plupart des cas, la mise à niveau d'une paire haute disponibilité s'effectue sans interruption des E/S. Au cours de ce processus de mise à niveau sans interruption, chaque nœud est mis à niveau en tandem afin de continuer à traiter les E/S aux clients.

Les protocoles orientés session peuvent avoir des effets négatifs sur les clients et les applications dans certains domaines pendant les mises à niveau. Pour plus d'informations, ["Reportez-vous à la documentation](https://docs.netapp.com/us-en/ontap/upgrade/concept_considerations_for_session_oriented_protocols.html) [ONTAP"](https://docs.netapp.com/us-en/ontap/upgrade/concept_considerations_for_session_oriented_protocols.html)

## <span id="page-5-2"></span>**Vérifier que le rétablissement automatique est toujours activé**

Le rétablissement automatique doit être activé sur une paire Cloud Volumes ONTAP HA (paramètre par défaut). Si ce n'est pas le cas, l'opération échouera.

["Documentation ONTAP 9 : commandes pour la configuration du rétablissement automatique"](http://docs.netapp.com/ontap-9/topic/com.netapp.doc.dot-cm-hacg/GUID-3F50DE15-0D01-49A5-BEFD-D529713EC1FA.html)

#### <span id="page-5-3"></span>**Suspendre les transferts SnapMirror**

Si un système Cloud Volumes ONTAP a des relations SnapMirror actives, il est préférable de suspendre les transferts avant de mettre à jour le logiciel Cloud Volumes ONTAP. La suspension des transferts empêche les défaillances de SnapMirror. Vous devez suspendre les transferts depuis le système de destination.

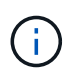

Même si la sauvegarde et la restauration BlueXP utilisent une implémentation de SnapMirror pour créer des fichiers de sauvegarde (appelé SnapMirror Cloud), il n'est pas nécessaire de suspendre les sauvegardes lors de la mise à niveau d'un système.

#### **Description de la tâche**

Ces étapes décrivent l'utilisation de System Manager pour la version 9.3 et ultérieure.

#### **Étapes**

1. Connectez-vous à System Manager à partir du système de destination.

Vous pouvez vous connecter à System Manager en pointant votre navigateur Web sur l'adresse IP de la LIF de gestion du cluster. L'adresse IP est disponible dans l'environnement de travail Cloud Volumes ONTAP.

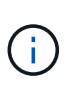

L'ordinateur à partir duquel vous accédez à BlueXP doit disposer d'une connexion réseau à Cloud Volumes ONTAP. Par exemple, vous devrez peut-être vous connecter à BlueXP à partir d'un hôte de saut situé dans le réseau de votre fournisseur de cloud.

- 2. Cliquez sur **protection > relations**.
- 3. Sélectionnez la relation et cliquez sur **opérations > Quiesce**.

#### <span id="page-6-0"></span>**Vérifiez que les agrégats sont en ligne**

Les agrégats pour Cloud Volumes ONTAP doivent être en ligne avant de mettre à jour le logiciel. Les agrégats doivent être en ligne dans la plupart des configurations, mais si ce n'est pas le cas, vous devez les mettre en ligne.

#### **Description de la tâche**

Ces étapes décrivent l'utilisation de System Manager pour la version 9.3 et ultérieure.

## **Étapes**

- 1. Dans l'environnement de travail, cliquez sur l'onglet **Aggregates**.
- 2. Sous le titre de l'agrégat, cliquez sur le bouton ellipse, puis sélectionnez **Afficher les détails de l'agrégat**.

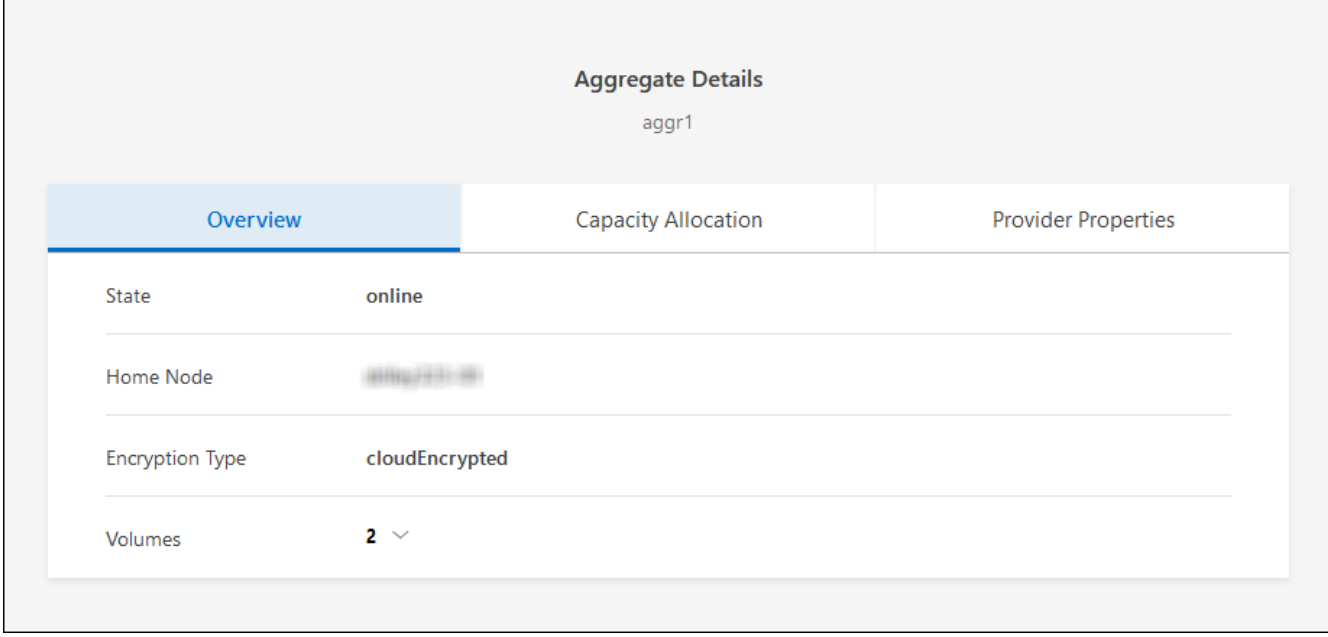

- 3. Si l'agrégat est hors ligne, utilisez System Manager pour mettre l'agrégat en ligne :
	- a. Cliquez sur **stockage > agrégats et disques > agrégats**.
	- b. Sélectionnez l'agrégat, puis cliquez sur **plus d'actions > État > en ligne**.

#### <span id="page-7-0"></span>**Vérifier que toutes les LIFs se trouvent sur les ports home**

Avant la mise à niveau, toutes les LIF doivent se trouver sur des ports home. Reportez-vous à la documentation ONTAP à la ["Vérifier que toutes les LIFs se trouvent sur les ports home"](https://docs.netapp.com/us-en/ontap/upgrade/task_enabling_and_reverting_lifs_to_home_ports_preparing_the_ontap_software_for_the_update.html).

Si une erreur d'échec de mise à niveau se produit, reportez-vous au ["Article de la base de connaissances «](https://kb.netapp.com/Cloud/Cloud_Volumes_ONTAP/CVO_upgrade_fails) [échec de la mise à niveau Cloud Volumes ONTAP »".](https://kb.netapp.com/Cloud/Cloud_Volumes_ONTAP/CVO_upgrade_fails)

## **Mettez à niveau Cloud Volumes ONTAP**

BlueXP vous avertit lorsqu'une nouvelle version est disponible pour la mise à niveau. Vous pouvez démarrer le processus de mise à niveau à partir de cette notification. Pour plus de détails, voir [Mise à niveau depuis les](#page-7-1) [notifications BlueXP.](#page-7-1)

Une autre façon d'effectuer des mises à niveau logicielles à l'aide d'une image sur une URL externe. Cette option est utile si BlueXP ne peut pas accéder au compartiment S3 pour mettre à niveau le logiciel ou si vous avez reçu un correctif. Pour plus de détails, voir [Mise à niveau à partir d'une image disponible sur une URL.](#page-9-0)

#### <span id="page-7-1"></span>**Mise à niveau depuis les notifications BlueXP**

BlueXP affiche une notification dans les environnements de travail Cloud Volumes ONTAP lorsqu'une nouvelle version de Cloud Volumes ONTAP est disponible :

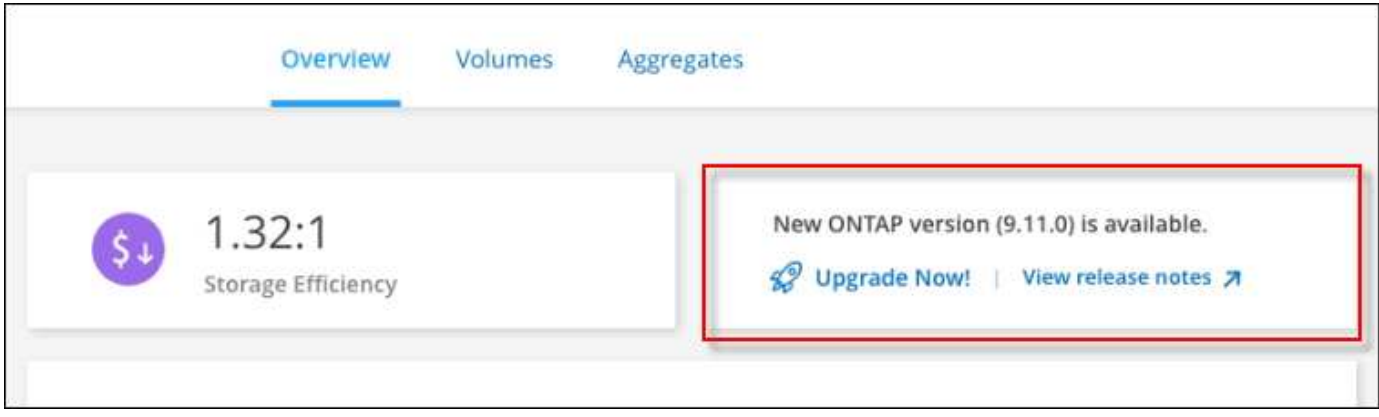

Vous pouvez lancer le processus de mise à niveau à partir de cette notification, qui automatise le processus en obtenant l'image logicielle à partir d'un compartiment S3, en installant l'image, puis en redémarrant le système.

#### **Avant de commencer**

Les opérations BlueXP, telles que la création de volume ou d'agrégat, ne doivent pas être en cours sur le système Cloud Volumes ONTAP.

#### **Étapes**

- 1. Dans le menu de navigation de gauche, sélectionnez **stockage > Canvas**.
- 2. Sélectionnez un environnement de travail.

Une notification apparaît dans l'onglet vue d'ensemble si une nouvelle version est disponible :

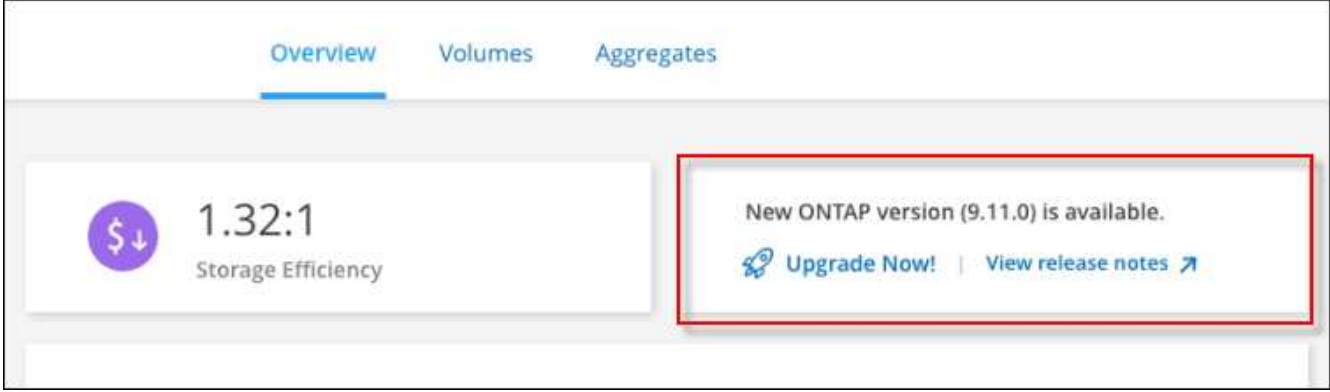

3. Si une nouvelle version est disponible, cliquez sur **mettre à niveau maintenant!**

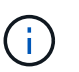

Avant de pouvoir mettre à niveau Cloud Volumes ONTAP via la notification BlueXP, vous devez disposer d'un compte sur le site de support NetApp.

- 4. Sur la page Cloud Volumes ONTAP de mise à niveau, lisez le CLUF, puis sélectionnez **J'ai lu et approuvé le CLUF**.
- 5. Cliquez sur **Upgrade**.

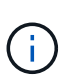

La page Cloud Volumes ONTAP de mise à niveau sélectionne par défaut la dernière version Cloud Volumes ONTAP disponible pour la mise à niveau. Si disponible, vous pouvez sélectionner des versions plus anciennes de Cloud Volumes ONTAP pour votre mise à niveau en cliquant sur **Sélectionner les versions plus anciennes**. Reportez-vous à la ["Liste des chemins de mise à niveau pris en charge"](https://docs.netapp.com/us-en/bluexp-cloud-volumes-ontap/task-updating-ontap-cloud.html#supported-upgrade-paths) Pour connaître le chemin de mise à niveau approprié en fonction de votre version Cloud Volumes ONTAP actuelle.

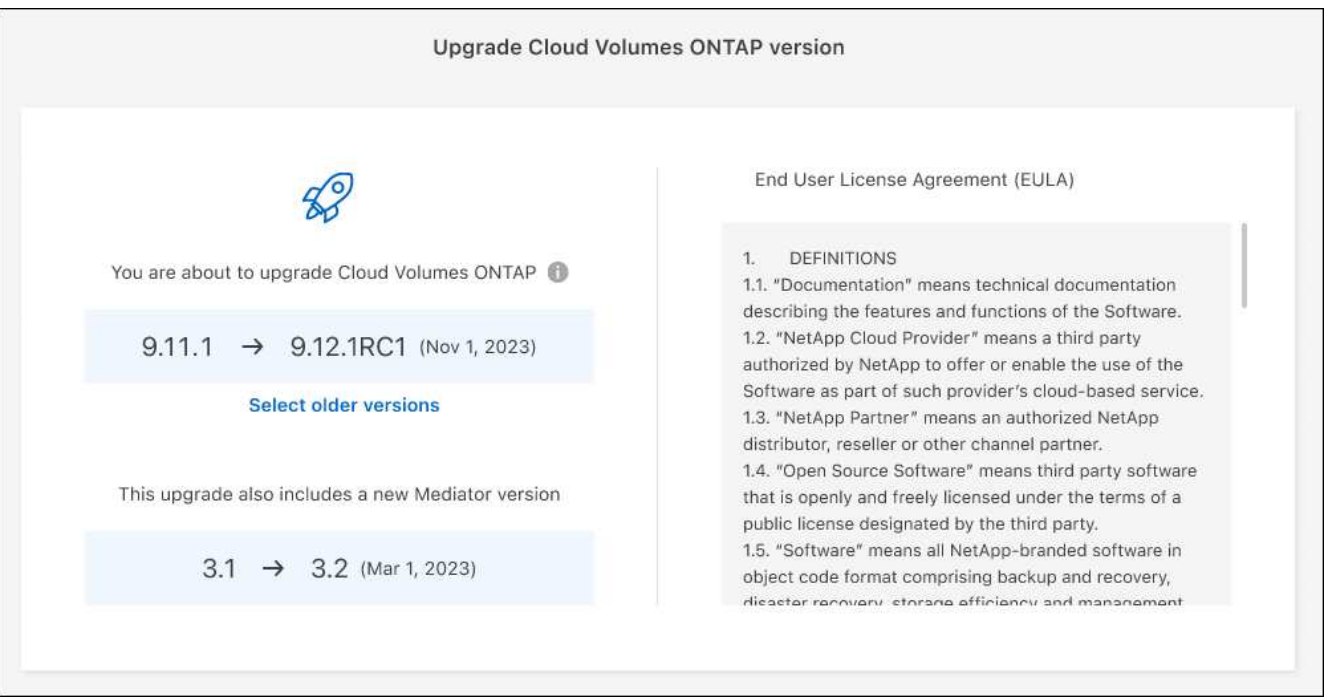

6. Pour vérifier l'état de la mise à niveau, cliquez sur l'icône Paramètres et sélectionnez **Timeline**.

**Résultat**

BlueXP démarre la mise à niveau du logiciel. Vous pouvez effectuer des actions sur l'environnement de travail lorsque la mise à jour du logiciel est terminée.

#### **Une fois que vous avez terminé**

Si vous avez suspendu les transferts SnapMirror, utilisez System Manager pour reprendre les transferts.

#### <span id="page-9-0"></span>**Mise à niveau à partir d'une image disponible sur une URL**

Vous pouvez placer l'image du logiciel Cloud Volumes ONTAP sur le connecteur ou sur un serveur HTTP, puis lancer la mise à niveau du logiciel depuis BlueXP. Vous pouvez utiliser cette option si BlueXP ne peut pas accéder au compartiment S3 pour mettre à niveau le logiciel.

#### **Avant de commencer**

- Les opérations BlueXP, telles que la création de volume ou d'agrégat, ne doivent pas être en cours sur le système Cloud Volumes ONTAP.
- Si vous utilisez HTTPS pour héberger des images ONTAP, la mise à niveau peut échouer en raison de problèmes d'authentification SSL, qui sont causés par des certificats manquants. La solution consiste à générer et à installer un certificat signé CA à utiliser pour l'authentification entre ONTAP et BlueXP.

Accédez à la base de connaissances NetApp pour obtenir des instructions détaillées :

["Base de connaissances NetApp : comment configurer BlueXP en tant que serveur HTTPS pour héberger](https://kb.netapp.com/Advice_and_Troubleshooting/Cloud_Services/Cloud_Manager/How_to_configure_Cloud_Manager_as_an_HTTPS_server_to_host_upgrade_images) [les images de mise à niveau"](https://kb.netapp.com/Advice_and_Troubleshooting/Cloud_Services/Cloud_Manager/How_to_configure_Cloud_Manager_as_an_HTTPS_server_to_host_upgrade_images)

#### **Étapes**

1. Facultatif : configurez un serveur HTTP pouvant héberger l'image logicielle Cloud Volumes ONTAP.

Si vous disposez d'une connexion VPN au réseau virtuel, vous pouvez placer l'image logicielle Cloud Volumes ONTAP sur un serveur HTTP de votre propre réseau. Sinon, vous devez placer le fichier sur un serveur HTTP dans le cloud.

2. Si vous utilisez votre propre groupe de sécurité pour Cloud Volumes ONTAP, assurez-vous que les règles sortantes autorisent les connexions HTTP afin que Cloud Volumes ONTAP puisse accéder à l'image logicielle.

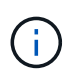

Le groupe de sécurité Cloud Volumes ONTAP prédéfini permet par défaut les connexions HTTP sortantes.

- 3. Obtenez l'image logicielle de ["Le site de support NetApp"](https://mysupport.netapp.com/site/products/all/details/cloud-volumes-ontap/downloads-tab).
- 4. Copiez l'image du logiciel dans un répertoire du connecteur ou sur un serveur HTTP à partir duquel le fichier sera servi.

Deux chemins sont disponibles. Le chemin correct dépend de la version de votre connecteur.

- /opt/application/netapp/cloudmanager/docker\_occm/data/ontap/images/
- /opt/application/netapp/cloudmanager/ontap/images/
- 5. Dans l'environnement de travail BlueXP, cliquez sur le bouton **… (Ellipse)**, puis cliquez sur **mettre à jour Cloud Volumes ONTAP**.
- 6. Sur la page mettre à jour la version de Cloud Volumes ONTAP, entrez l'URL, puis cliquez sur **changer l'image**.

Si vous avez copié l'image logicielle sur le connecteur dans le chemin indiqué ci-dessus, entrez l'URL suivante :

http://<Connector-private-IP-address>/ontap/images/<image-file-name>

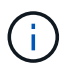

Dans l'URL, **image-file-name** doit suivre le format "COT.image.9.13.1P2.tgz".

7. Cliquez sur **Continuer** pour confirmer.

#### **Résultat**

BlueXP démarre la mise à jour logicielle. Vous pouvez effectuer des actions sur l'environnement de travail une fois la mise à jour logicielle terminée.

#### **Une fois que vous avez terminé**

Si vous avez suspendu les transferts SnapMirror, utilisez System Manager pour reprendre les transferts.

## **Corrigez les échecs de téléchargement lors de l'utilisation d'une passerelle Google Cloud NAT**

Le connecteur télécharge automatiquement les mises à jour logicielles pour Cloud Volumes ONTAP. Le téléchargement peut échouer si votre configuration utilise une passerelle NAT Google Cloud. Vous pouvez corriger ce problème en limitant le nombre de pièces dans lesquelles l'image logicielle est divisée. Cette étape doit être effectuée à l'aide de l'API BlueXP.

## **Étape**

1. Soumettre une demande PUT à /ocm/config au format JSON suivant :

```
{
    "maxDownloadSessions": 32
}
```
La valeur de *maxDownloadSessions* peut être 1 ou n'importe quel entier supérieur à 1. Si la valeur est 1, l'image téléchargée ne sera pas divisée.

Notez que 32 est un exemple de valeur. La valeur que vous devez utiliser dépend de votre configuration NAT et du nombre de sessions que vous pouvez avoir simultanément.

["En savoir plus sur l'appel API /ocm/config"](https://docs.netapp.com/us-en/bluexp-automation/cm/api_ref_resources.html#occmconfig).

# <span id="page-10-0"></span>**Enregistrement des systèmes de paiement à l'utilisation**

Le support de NetApp est inclus avec les systèmes de facturation Cloud Volumes ONTAP, mais vous devez d'abord activer le support en enregistrant les systèmes NetApp.

L'enregistrement d'un système PAYGO avec NetApp est requis pour mettre à niveau le logiciel ONTAP à l'aide des méthodes indiquées ["décrit sur cette page"](#page-2-1).

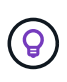

Un système qui n'est pas enregistré pour le support recevra toujours les notifications de mise à jour de logiciel qui apparaissent dans BlueXP lorsqu'une nouvelle version est disponible. Mais vous devrez enregistrer le système avant de pouvoir mettre à niveau le logiciel.

## **Étapes**

1. Si vous n'avez pas encore ajouté votre compte sur le site de support NetApp à BlueXP, accédez à **Paramètres du compte** et ajoutez-le maintenant.

["Découvrez comment ajouter des comptes au site de support NetApp".](https://docs.netapp.com/us-en/bluexp-setup-admin/task-adding-nss-accounts.html)

- 2. Sur la page Canevas, double-cliquez sur le nom du système que vous souhaitez enregistrer.
- 3. Dans l'onglet vue d'ensemble, cliquez sur le panneau fonctionnalités, puis cliquez sur l'icône en forme de crayon en regard de **enregistrement du support**.

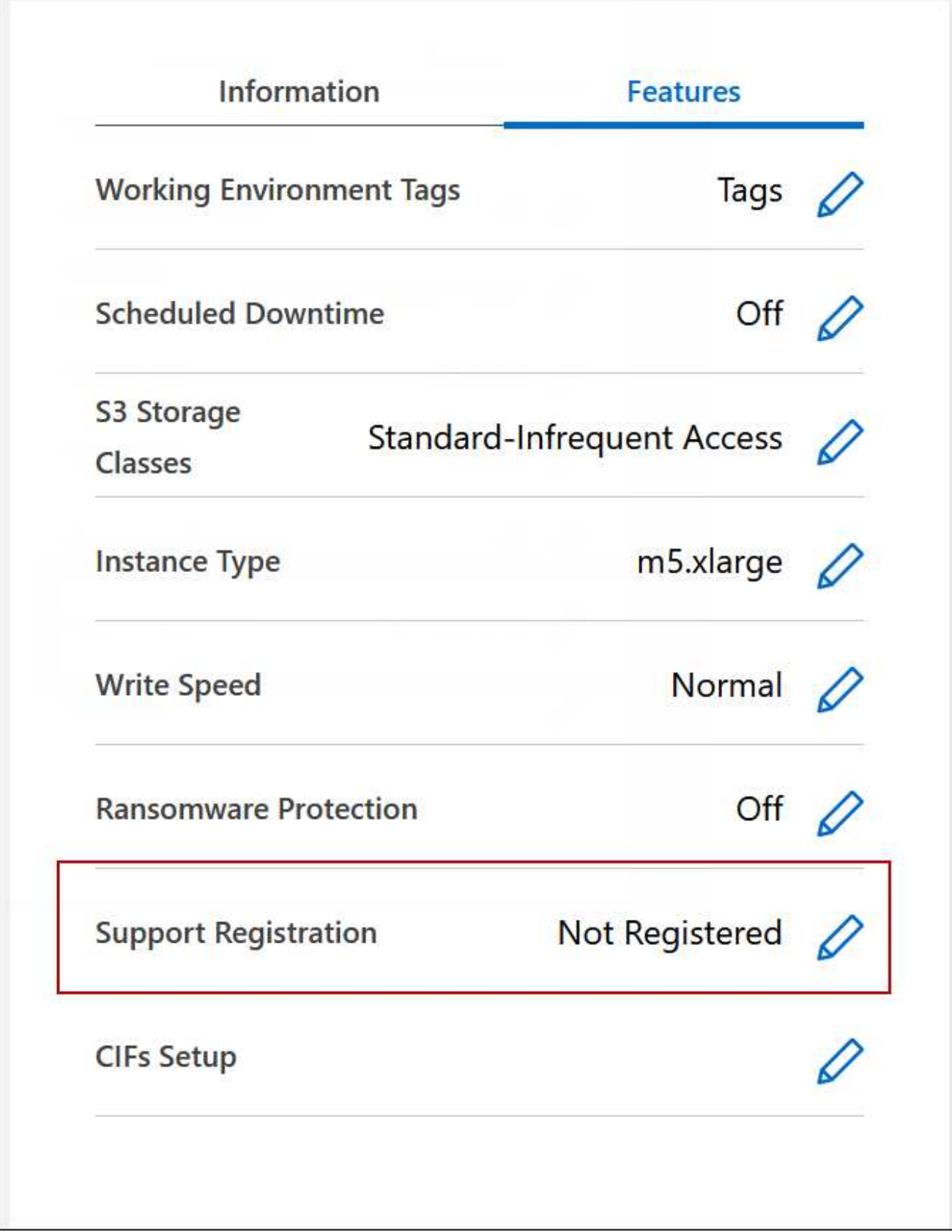

4. Sélectionnez un compte sur le site de support NetApp et cliquez sur **Register**.

## **Résultat**

BlueXP enregistre le système avec NetApp.

# <span id="page-13-0"></span>**Gestion de l'état du Cloud Volumes ONTAP**

Vous pouvez arrêter et démarrer Cloud Volumes ONTAP depuis BlueXP pour gérer vos coûts de calcul du cloud.

## **Planification des arrêts automatiques de Cloud Volumes ONTAP**

Vous pouvez arrêter Cloud Volumes ONTAP à des intervalles réguliers afin de réduire les coûts de calcul. Au lieu de le faire manuellement, vous pouvez configurer BlueXP pour qu'il s'arrête automatiquement puis redémarre les systèmes à des moments spécifiques.

## **Description de la tâche**

• Lorsque vous planifiez un arrêt automatique de votre système Cloud Volumes ONTAP, BlueXP reporte l'arrêt si un transfert de données actif est en cours.

BlueXP arrête le système une fois le transfert terminé.

- Cette tâche planifie les arrêts automatiques des deux nœuds d'une paire haute disponibilité.
- Les snapshots des disques de démarrage et racine ne sont pas créés lors de la mise hors tension de Cloud Volumes ONTAP au cours des arrêts programmés.

Les instantanés sont automatiquement créés uniquement lors d'un arrêt manuel, comme décrit dans la section suivante.

## **Étapes**

- 1. Sur la page Canevas, double-cliquez sur l'environnement de travail souhaité.
- 2. Dans l'onglet vue d'ensemble, cliquez sur le panneau fonctionnalités, puis cliquez sur l'icône en forme de crayon en regard de **temps d'arrêt programmé**.

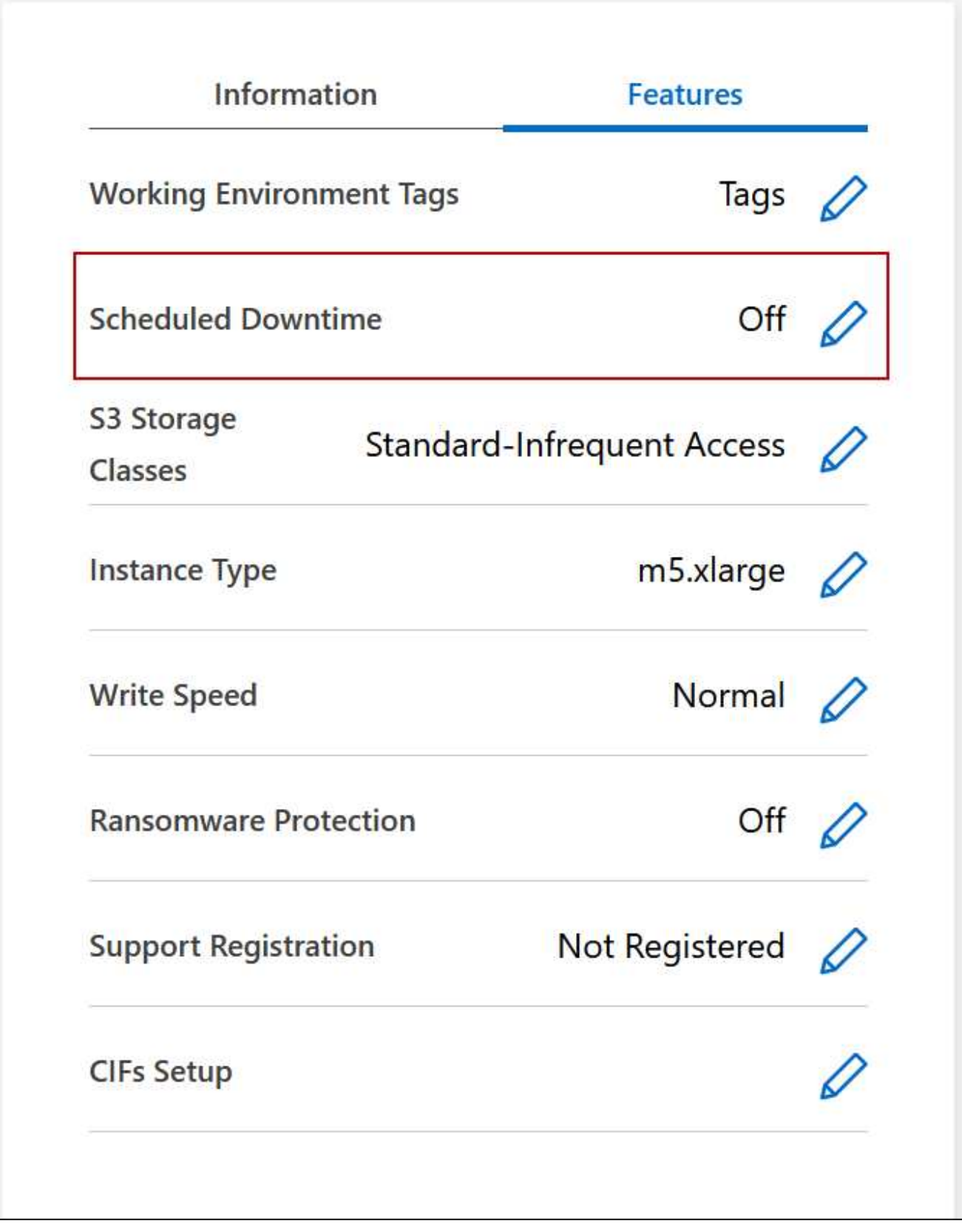

3. Spécifiez la planification de l'arrêt :

a. Choisissez si vous souhaitez arrêter le système tous les jours, tous les jours de semaine, tous les week-ends ou toute combinaison des trois options.

b. Indiquez quand vous souhaitez désactiver le système et pendant combien de temps vous voulez le désactiver.

## **Exemple**

L'image suivante montre un planning qui demande à BlueXP d'arrêter le système tous les samedis à 20:00 (8 h 00) pendant 12 heures. BlueXP redémarre le système tous les lundis à 12:00

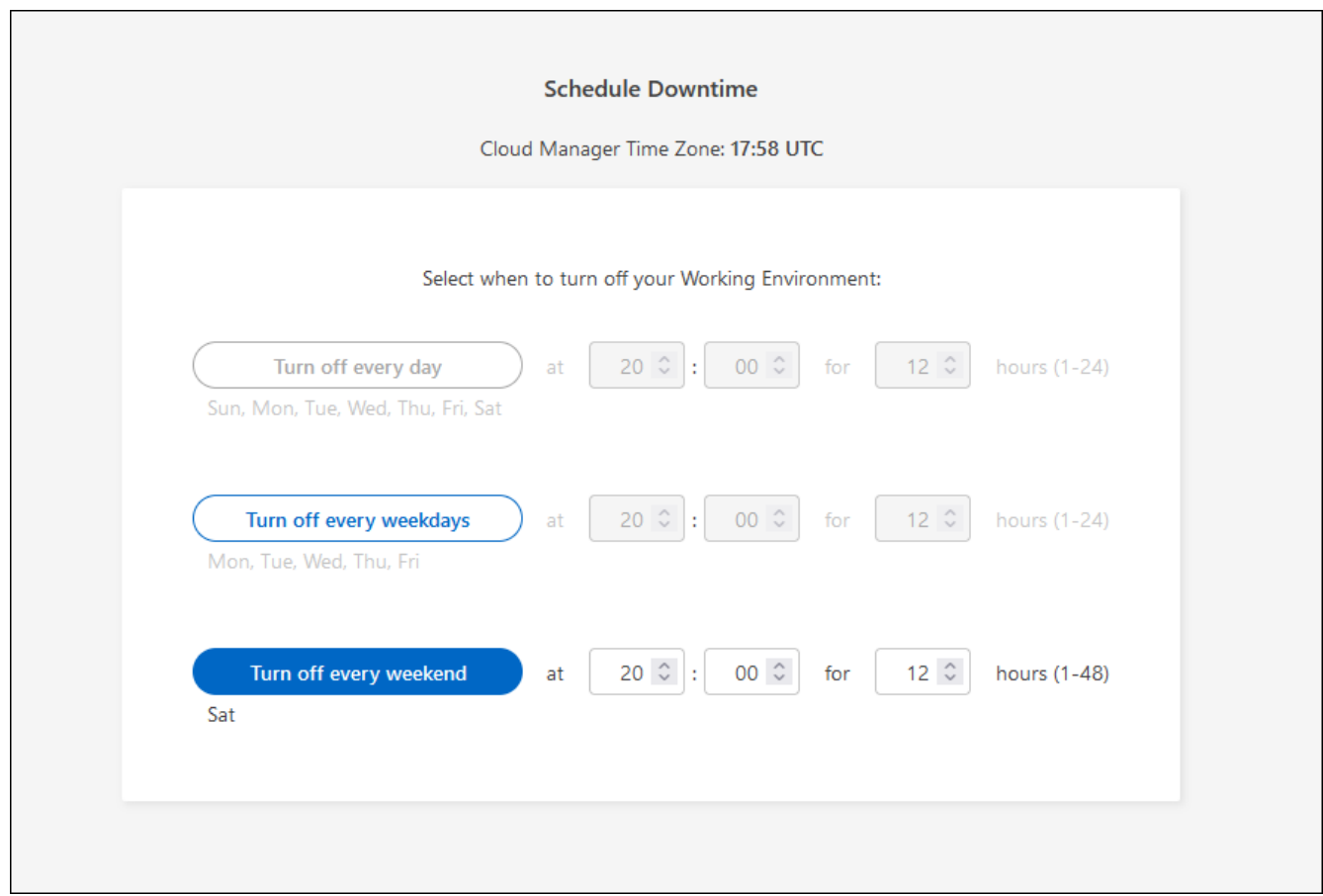

#### 4. Cliquez sur **Enregistrer**.

## **Résultat**

BlueXP enregistre le planning. L'élément correspondant à la ligne de temps d'arrêt planifié sous le panneau fonctions affiche « activé ».

## **Arrêt d'Cloud Volumes ONTAP**

L'arrêt de Cloud Volumes ONTAP vous permet d'économiser de l'espace de calcul et de créer des snapshots des disques racines et de démarrage, ce qui peut être utile pour la résolution des problèmes.

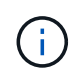

Pour réduire les coûts, BlueXP supprime régulièrement les anciens snapshots des disques racine et de démarrage. Seuls les deux instantanés les plus récents sont conservés pour les disques racine et de démarrage.

#### **Description de la tâche**

Lorsque vous arrêtez une paire haute disponibilité, BlueXP arrête les deux nœuds.

## **Étapes**

1. Dans l'environnement de travail, cliquez sur l'icône **Désactiver**.

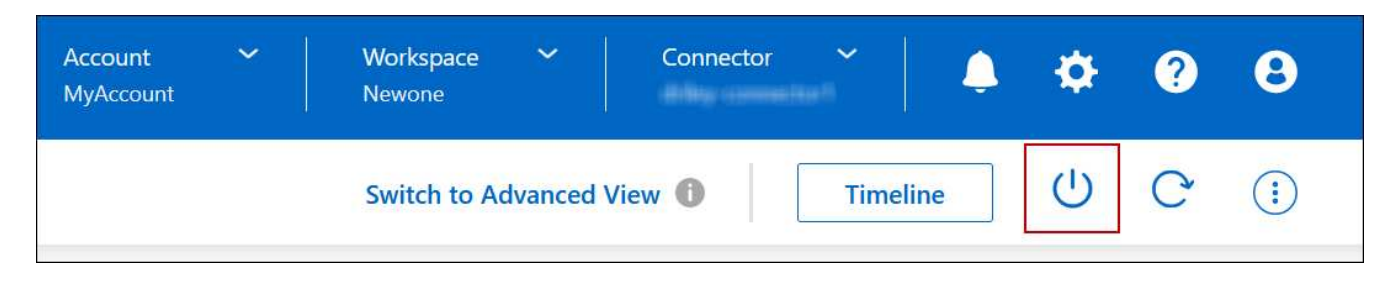

- 2. Conservez l'option de création de snapshots activés car les snapshots peuvent activer la récupération du système.
- 3. Cliquez sur **Désactiver**.

L'arrêt du système peut prendre jusqu'à quelques minutes. Vous pouvez redémarrer les systèmes ultérieurement à partir de la page de l'environnement de travail.

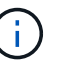

Les snapshots sont créés automatiquement au redémarrage.

# <span id="page-16-0"></span>**Synchronisez l'heure du système à l'aide du protocole NTP**

La spécification d'un serveur NTP synchronise l'heure entre les systèmes de votre réseau, ce qui peut aider à éviter les problèmes dus aux différences de temps.

Spécifiez un serveur NTP à l'aide de ["API BlueXP"](https://docs.netapp.com/us-en/bluexp-automation/cm/api_ref_resources.html) ou depuis l'interface utilisateur lorsque vous ["Créer un](https://docs.netapp.com/fr-fr/bluexp-cloud-volumes-ontap/task-create-volumes.html#create-a-volume) [serveur CIFS".](https://docs.netapp.com/fr-fr/bluexp-cloud-volumes-ontap/task-create-volumes.html#create-a-volume)

# <span id="page-16-1"></span>**Modifier la vitesse d'écriture du système**

BlueXP vous permet de choisir une vitesse d'écriture normale ou élevée pour Cloud Volumes ONTAP. La vitesse d'écriture par défaut est normale. Vous pouvez passer à une vitesse d'écriture élevée si vos workloads nécessitent des performances d'écriture rapides.

Une vitesse d'écriture élevée est prise en charge avec tous les types de systèmes à un nœud et certaines configurations de paires HA. Affichez les configurations prises en charge dans le ["Notes de version de Cloud](https://docs.netapp.com/us-en/cloud-volumes-ontap-relnotes/) [Volumes ONTAP"](https://docs.netapp.com/us-en/cloud-volumes-ontap-relnotes/)

Avant de modifier la vitesse d'écriture, vous devez ["comprendre les différences entre les réglages normaux et](https://docs.netapp.com/fr-fr/bluexp-cloud-volumes-ontap/concept-write-speed.html) [élevés"](https://docs.netapp.com/fr-fr/bluexp-cloud-volumes-ontap/concept-write-speed.html).

## **Description de la tâche**

- Assurez-vous que les opérations telles que la création de volume ou d'agrégat ne sont pas en cours.
- Notez que cette modification redémarre le système Cloud Volumes ONTAP. Il s'agit d'un processus perturbateur qui requiert des temps d'indisponibilité pour l'ensemble du système.

## **Étapes**

1. Sur la page Canevas, double-cliquez sur le nom du système que vous configurez pour la vitesse d'écriture.

2. Dans l'onglet vue d'ensemble, cliquez sur le panneau fonctionnalités, puis cliquez sur l'icône en forme de crayon en regard de **vitesse d'écriture**.

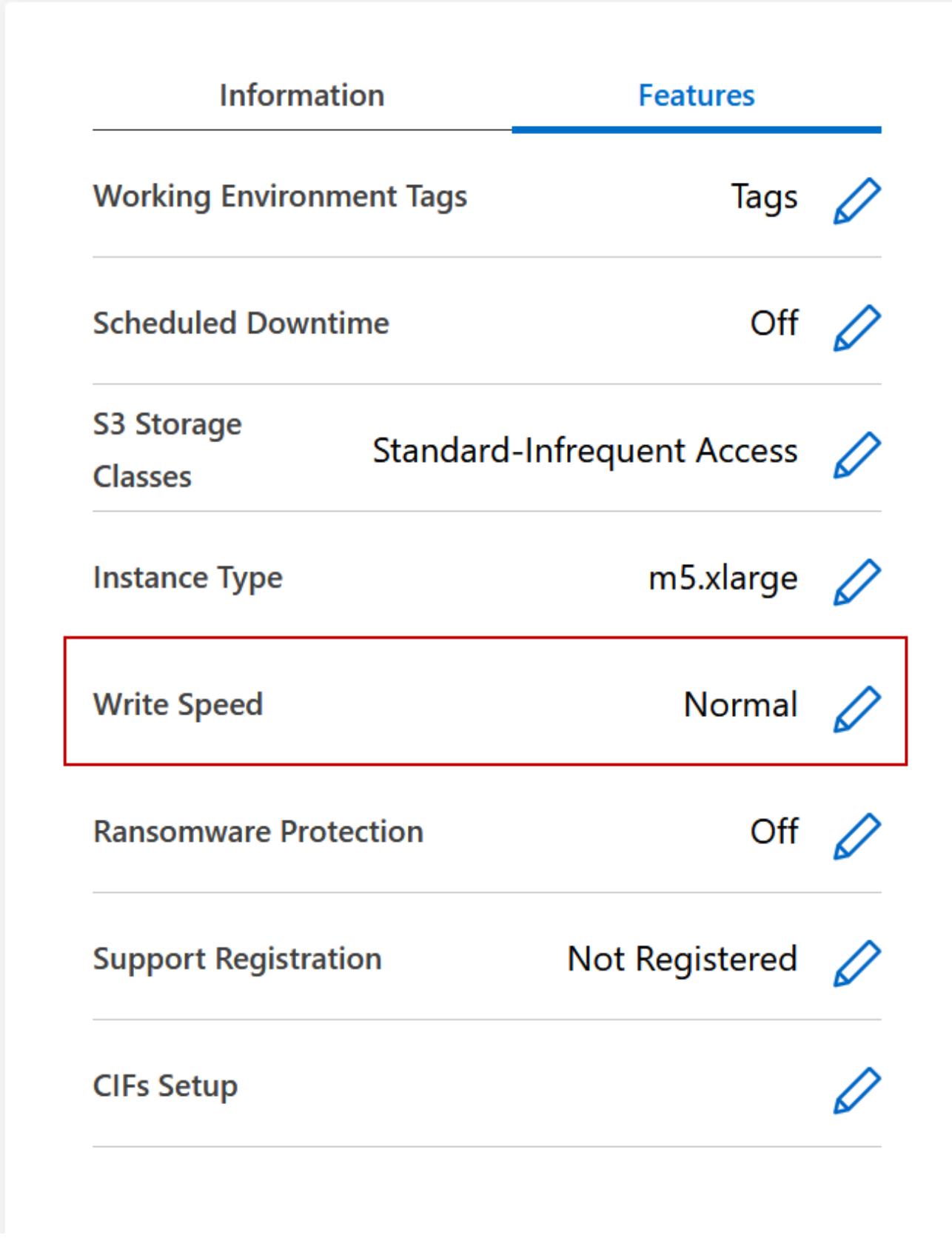

3. Sélectionnez **Normal** ou **Haut**.

Si vous choisissez Haut, vous devrez lire l'énoncé « Je comprends… » et confirmer en cochant la case.

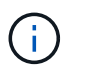

L'option de vitesse d'écriture **élevée** est prise en charge avec les paires haute disponibilité Cloud Volumes ONTAP dans Google Cloud à partir de la version 9.13.0.

4. Cliquez sur **Enregistrer**, vérifiez le message de confirmation, puis cliquez sur **approuver**.

# <span id="page-18-0"></span>**Changer le mot de passe pour Cloud Volumes ONTAP**

Cloud Volumes ONTAP inclut un compte d'administration de cluster. Vous pouvez modifier le mot de passe de ce compte depuis BlueXP, si nécessaire.

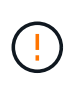

Vous ne devez pas modifier le mot de passe du compte admin via System Manager ou l'interface de ligne de commande. Le mot de passe ne sera pas reflété dans BlueXP. Par conséquent, BlueXP ne peut pas contrôler l'instance correctement.

## **Étapes**

- 1. Sur la page Canevas, double-cliquez sur le nom de l'environnement de travail Cloud Volumes ONTAP.
- 2. Dans le coin supérieur droit de la console BlueXP, cliquez sur l'icône ellipse, puis sélectionnez **définir mot de passe**.

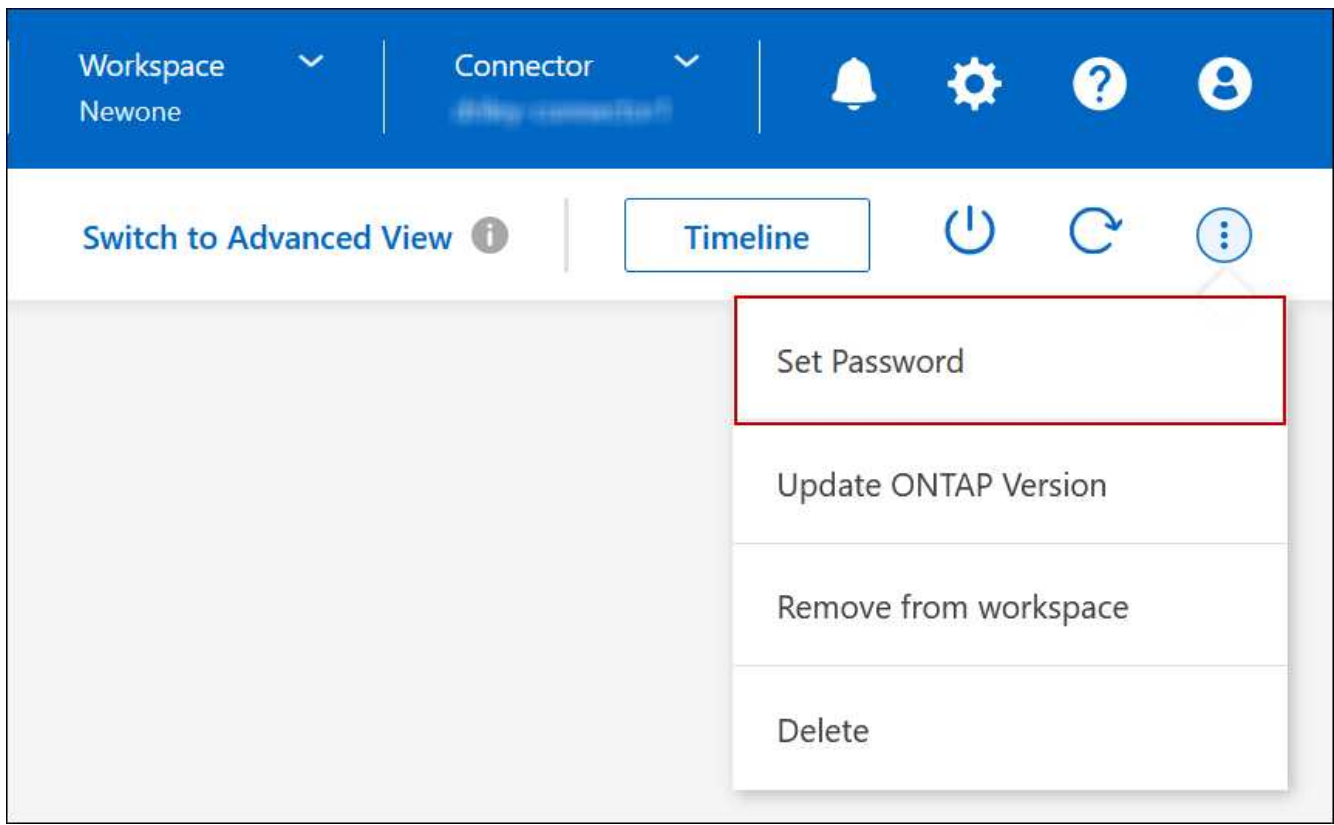

Le nouveau mot de passe doit être différent de l'un des six derniers mots de passe utilisés.

# <span id="page-19-0"></span>**Ajouter, supprimer ou supprimer des systèmes**

# **Ajout de systèmes Cloud Volumes ONTAP existants à BlueXP**

Vous pouvez découvrir et ajouter des systèmes Cloud Volumes ONTAP existants à BlueXP. Vous pouvez le faire si vous avez déployé un nouveau système BlueXP.

## **Avant de commencer**

Vous devez connaître le mot de passe du compte d'administrateur Cloud Volumes ONTAP.

## **Étapes**

- 1. Dans le menu de navigation de gauche, sélectionnez **stockage > Canvas**.
- 2. Sur la page Canevas, cliquez sur **Ajouter un environnement de travail**.
- 3. Sélectionnez le fournisseur de cloud dans lequel réside le système.
- 4. Choisissez le type de système Cloud Volumes ONTAP.
- 5. Cliquez sur le lien pour découvrir un système existant.

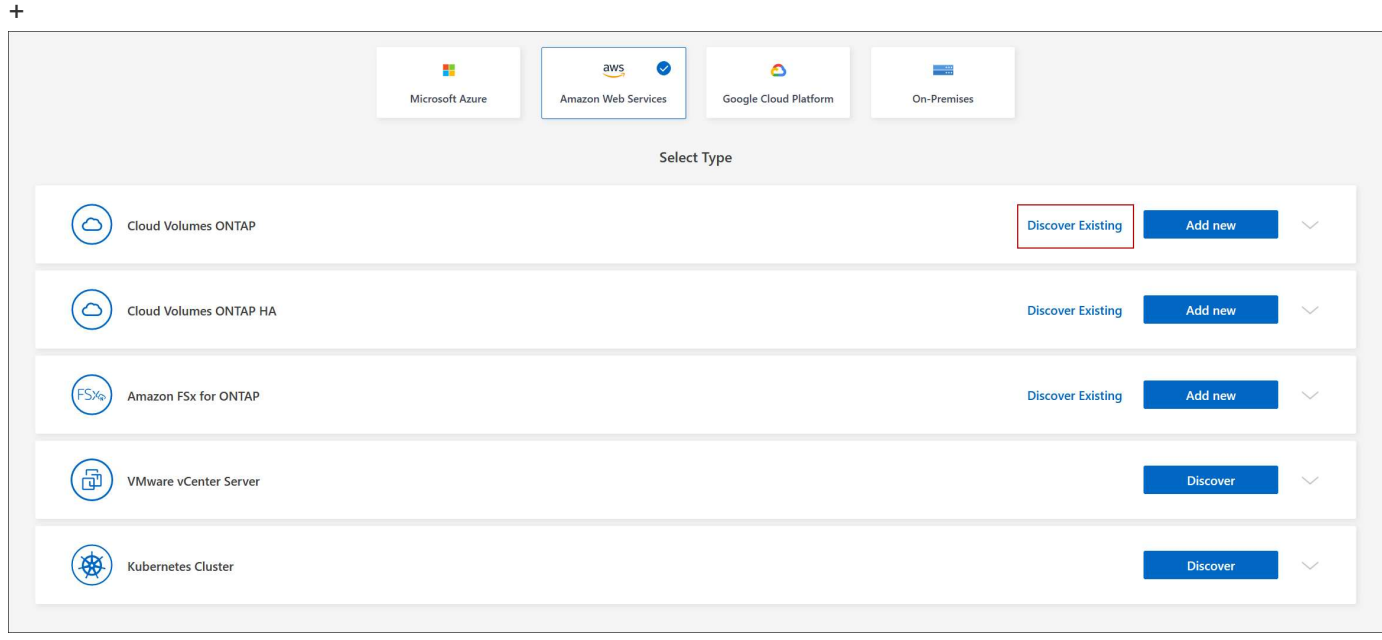

- 1. Sur la page Région, choisissez la région dans laquelle les instances sont exécutées, puis sélectionnez les instances.
- 2. Sur la page informations d'identification, entrez le mot de passe de l'utilisateur administrateur Cloud Volumes ONTAP, puis cliquez sur **Go**.

## **Résultat**

BlueXP ajoute les instances Cloud Volumes ONTAP à l'espace de travail.

## **Suppression des environnements de travail Cloud Volumes ONTAP**

L'administrateur des comptes peut supprimer un environnement de travail Cloud Volumes ONTAP pour le déplacer vers un autre système ou pour résoudre les problèmes de détection.

## **Description de la tâche**

La suppression d'un environnement de travail Cloud Volumes ONTAP le supprime de BlueXP. Il ne supprime pas le système Cloud Volumes ONTAP. Vous pourrez par la suite redécouvrir l'environnement de travail.

La suppression d'un environnement de travail de BlueXP vous permet d'effectuer les opérations suivantes :

- Redécouvrez-le dans un autre espace de travail
- Redécouvrez-le à partir d'un autre système BlueXP
- Redécouvrez-le si vous avez rencontré des problèmes lors de la découverte initiale

## **Étapes**

- 1. Sur la page Canevas, double-cliquez sur l'environnement de travail à supprimer.
- 2. Dans le coin supérieur droit de la console BlueXP, cliquez sur l'icône ellipse et sélectionnez **Supprimer de l'espace de travail**.

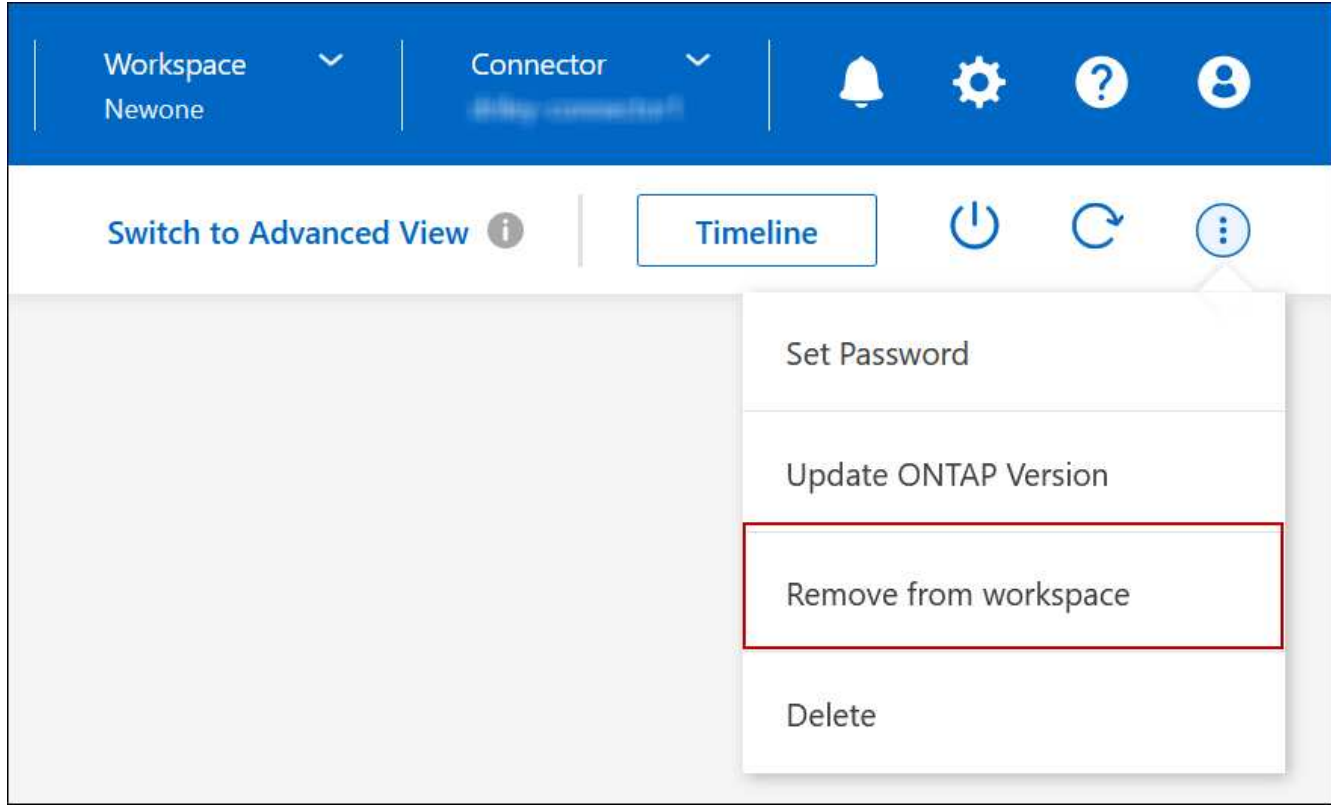

3. Dans la fenêtre Revue à partir de l'espace de travail, cliquez sur **Supprimer**.

## **Résultat**

BlueXP supprime l'environnement de travail. Les utilisateurs peuvent redécouvrir cet environnement de travail à tout moment à partir de la page Canvas.

## **Suppression d'un système Cloud Volumes ONTAP**

Vous devez toujours supprimer des systèmes Cloud Volumes ONTAP de BlueXP, plutôt que de la console de votre fournisseur cloud. Par exemple, si vous terminez une instance Cloud Volumes ONTAP sous licence par votre fournisseur cloud, vous ne pouvez pas utiliser la clé de licence pour une autre instance. Vous devez supprimer l'environnement

de travail de BlueXP pour libérer la licence.

Lorsque vous supprimez un environnement de travail, BlueXP met fin aux instances Cloud Volumes ONTAP et supprime les disques et les snapshots.

Les ressources gérées par d'autres services, tels que les sauvegardes pour la sauvegarde et la restauration BlueXP, et les instances de classification BlueXP ne sont pas supprimées lorsque vous supprimez un environnement de travail. Vous devrez les supprimer manuellement vous-même. Si ce n'est pas le cas, vous continuerez à recevoir des frais pour ces ressources.

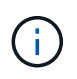

Lorsque BlueXP déploie Cloud Volumes ONTAP dans votre fournisseur cloud, il assure la protection des instances. Cette option permet d'éviter les raccordements accidentels.

## **Étapes**

1. Si vous avez activé la sauvegarde et la restauration BlueXP dans l'environnement de travail, déterminez si les données sauvegardées sont toujours requises ["supprimez les sauvegardes, si nécessaire"](https://docs.netapp.com/us-en/bluexp-backup-recovery/task-manage-backups-ontap.html#deleting-backups).

La sauvegarde et la restauration BlueXP sont indépendantes de Cloud Volumes ONTAP. La sauvegarde et la restauration BlueXP ne suppriment pas automatiquement les sauvegardes lorsque vous supprimez un système Cloud Volumes ONTAP. De plus, l'interface utilisateur ne prend pas en charge la suppression des sauvegardes après la suppression du système.

2. Si vous avez activé la classification BlueXP sur cet environnement de travail et qu'aucun autre environnement de travail n'utilise ce service, vous devez supprimer l'instance du service.

["En savoir plus sur l'instance de classification BlueXP".](https://docs.netapp.com/us-en/bluexp-classification/concept-cloud-compliance.html#the-cloud-data-sense-instance)

- 3. Supprimer l'environnement de travail Cloud Volumes ONTAP.
	- a. Sur la page Canevas, double-cliquez sur le nom de l'environnement de travail Cloud Volumes ONTAP que vous souhaitez supprimer.
	- b. Dans le coin supérieur droit de la console BlueXP, cliquez sur l'icône de l'ellipse, puis sélectionnez **Supprimer**.

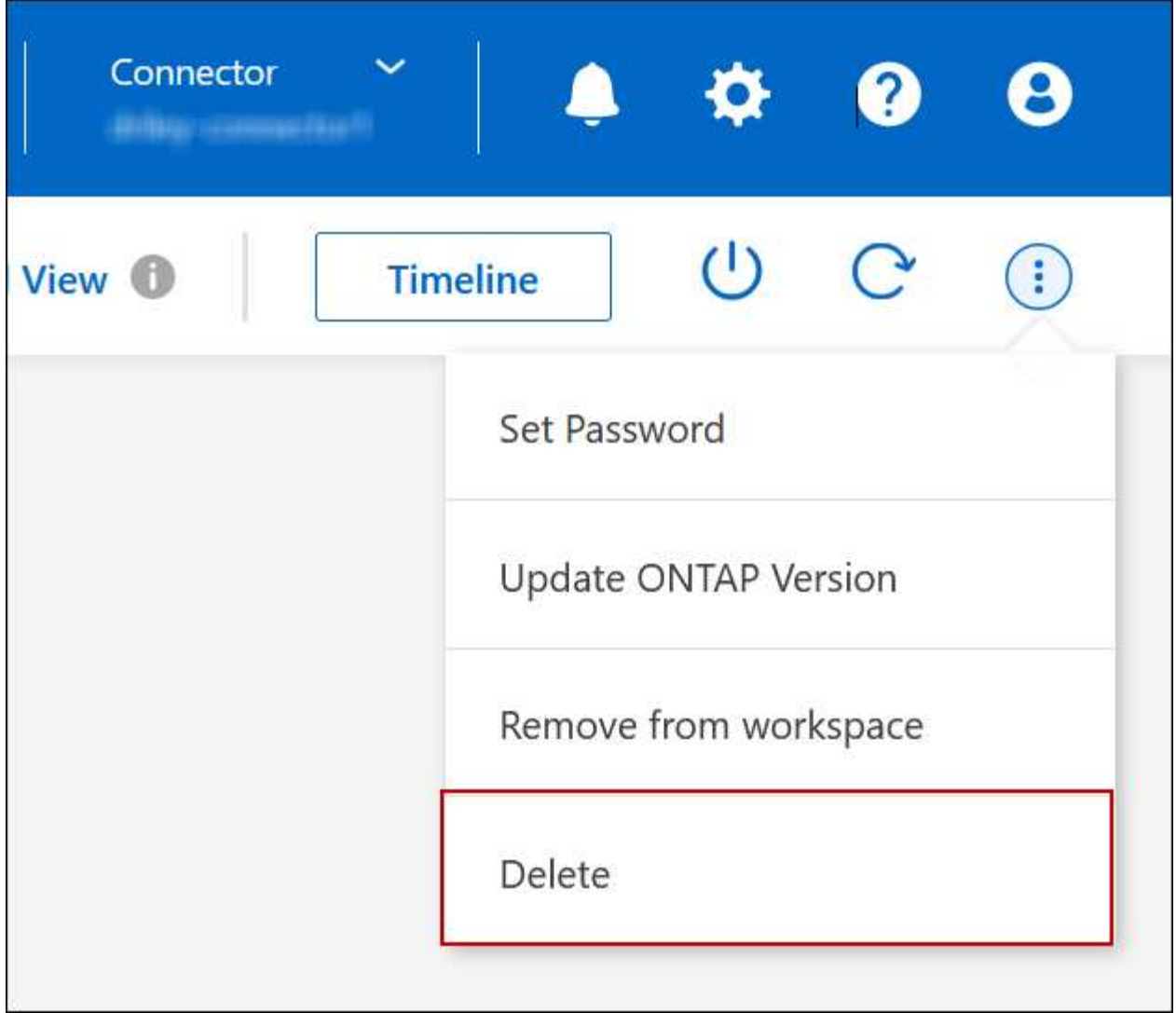

c. Dans la fenêtre Supprimer l'environnement de travail, saisissez le nom de l'environnement de travail, puis cliquez sur **Supprimer**.

La suppression de l'environnement de travail peut prendre jusqu'à 5 minutes.

# <span id="page-22-0"></span>**Administration AWS**

## **Modifiez le type d'instance EC2 pour Cloud Volumes ONTAP**

Vous pouvez choisir parmi plusieurs instances ou types lorsque vous lancez Cloud Volumes ONTAP dans AWS. Vous pouvez modifier le type d'instance à tout moment si vous déterminez qu'il est sous-dimensionné ou surdimensionné en fonction de vos besoins.

## **Description de la tâche**

• Le rétablissement automatique doit être activé sur une paire Cloud Volumes ONTAP HA (paramètre par défaut). Si ce n'est pas le cas, l'opération échouera.

["Documentation ONTAP 9 : commandes pour la configuration du rétablissement automatique"](http://docs.netapp.com/ontap-9/topic/com.netapp.doc.dot-cm-hacg/GUID-3F50DE15-0D01-49A5-BEFD-D529713EC1FA.html)

- La modification du type d'instance peut affecter les frais de service AWS.
- L'opération redémarre Cloud Volumes ONTAP.

Pour les systèmes à nœud unique, les E/S sont interrompues.

Pour les paires HA, le changement n'est pas perturbateur. Les paires HA continuent de servir les données.

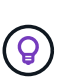

BlueXP change aisément un nœud à la fois en lançant le basculement et en attente de retour. L'équipe d'assurance qualité de NetApp a testé l'écriture et la lecture des fichiers pendant ce processus et n'a rencontré aucun problème côté client. Au fur et à mesure des changements de connexion, nous avons constaté des tentatives d'E/S au niveau des E/S, mais la couche applicative a pu faire face à ces courtes « connexions » NFS/CIFS.

#### **Référence**

Pour obtenir la liste des types d'instances pris en charge dans AWS, reportez-vous à la section ["Instances EC2](https://docs.netapp.com/us-en/cloud-volumes-ontap-relnotes/reference-configs-aws.html#supported-ec2-compute) [prises en charge".](https://docs.netapp.com/us-en/cloud-volumes-ontap-relnotes/reference-configs-aws.html#supported-ec2-compute)

Si vous ne pouvez pas modifier le type d'instance à partir d'instances c4, m4 ou r4, consultez l'article de la base de connaissances ["Impossible de changer le type d'instance de r4 en r5 avec une erreur de nombre de](https://kb.netapp.com/Cloud/Cloud_Volumes_ONTAP/Unable_to_change_the_instance_type_from_r4_to_r5_with_disk_count_error) [disques"](https://kb.netapp.com/Cloud/Cloud_Volumes_ONTAP/Unable_to_change_the_instance_type_from_r4_to_r5_with_disk_count_error).

#### **Étapes**

- 1. Sur la page Canevas, sélectionnez l'environnement de travail.
- 2. Dans l'onglet vue d'ensemble, cliquez sur le panneau fonctionnalités, puis cliquez sur l'icône en forme de crayon en regard de **Type d'instance**.

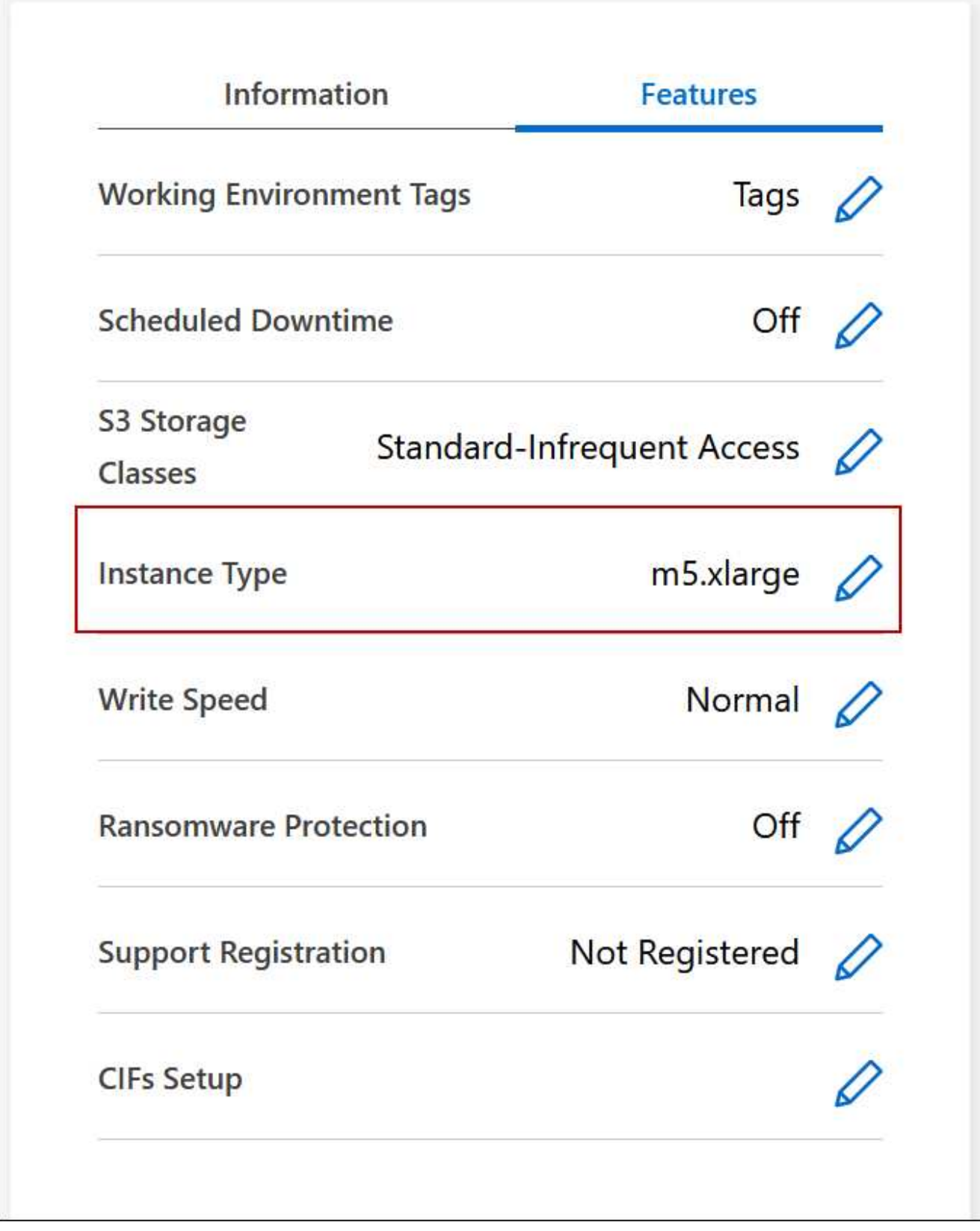

- a. Si vous utilisez une licence PAYGO basée sur des nœuds, vous pouvez choisir une autre licence et un autre type d'instance en cliquant sur l'icône en forme de crayon en regard de **Type de licence**.
- 3. Choisissez un type d'instance, cochez la case pour confirmer que vous comprenez les implications de la modification, puis cliquez sur **Modifier**.

## **Résultat**

Cloud Volumes ONTAP redémarre avec la nouvelle configuration.

## **Modifier les tables de routage pour les paires HA dans plusieurs AZS**

Vous pouvez modifier les tables de routage AWS qui incluent des routes vers les adresses IP flottantes pour une paire HA déployée dans plusieurs zones de disponibilité AWS (AZS). Vous pouvez le faire si les nouveaux clients NFS ou CIFS ont besoin d'accéder à une paire haute disponibilité dans AWS.

## **Étapes**

- 1. Sur la page Canevas, sélectionnez l'environnement de travail.
- 2. Dans l'onglet vue d'ensemble, cliquez sur le panneau fonctionnalités, puis cliquez sur l'icône en forme de crayon en regard de **tables d'acheminement**.

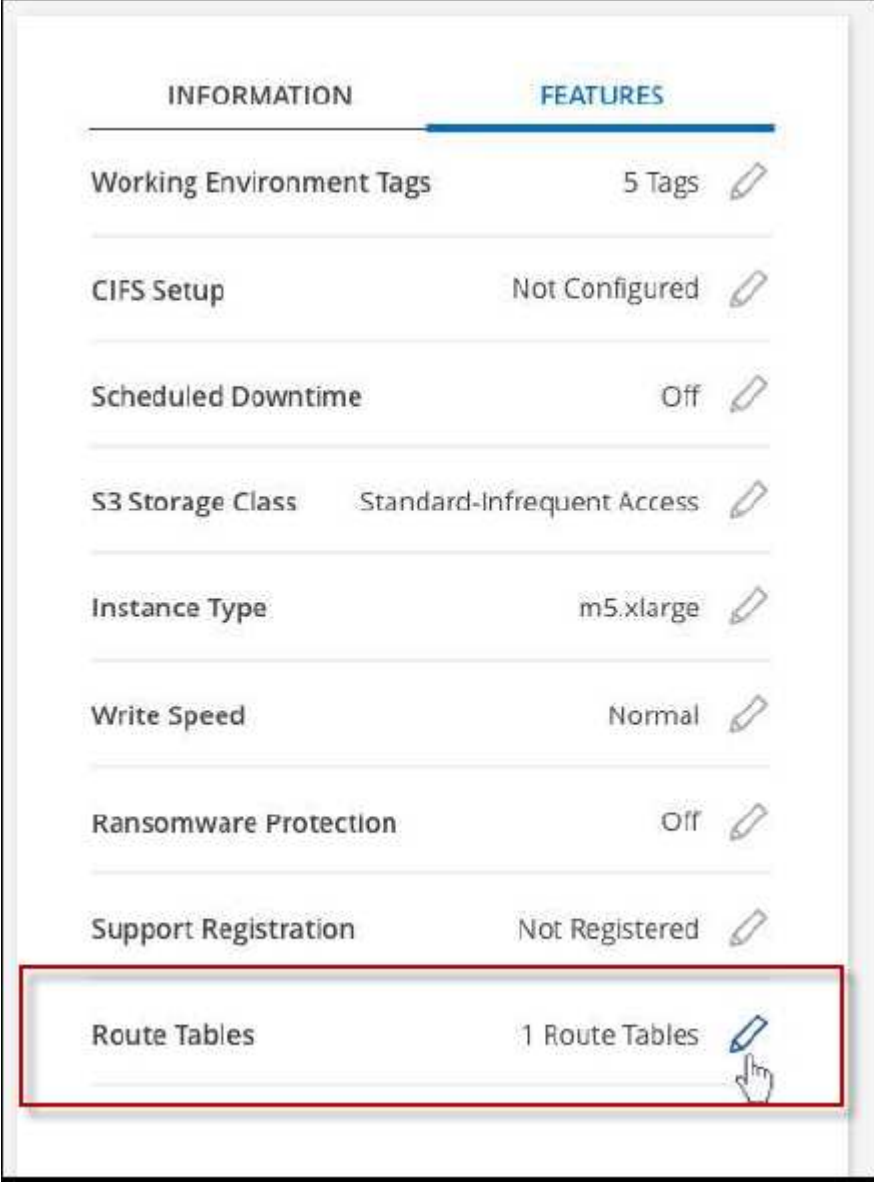

3. Modifiez la liste des tables de routage sélectionnées, puis cliquez sur **Enregistrer**.

BlueXP envoie une demande AWS pour modifier les tables de routage.

# <span id="page-26-0"></span>**Administration d'Azure**

## **Modifier le type de machine virtuelle Azure pour Cloud Volumes ONTAP**

Vous pouvez choisir parmi plusieurs types de machines virtuelles lorsque vous lancez Cloud Volumes ONTAP dans Microsoft Azure. Vous pouvez modifier à tout moment le type de machine virtuelle si vous déterminez qu'elle est sous-dimensionnée ou trop dimensionnée pour répondre à vos besoins.

## **Description de la tâche**

• Le rétablissement automatique doit être activé sur une paire Cloud Volumes ONTAP HA (paramètre par défaut). Si ce n'est pas le cas, l'opération échouera.

["Documentation ONTAP 9 : commandes pour la configuration du rétablissement automatique"](http://docs.netapp.com/ontap-9/topic/com.netapp.doc.dot-cm-hacg/GUID-3F50DE15-0D01-49A5-BEFD-D529713EC1FA.html)

- La modification du type de machine virtuelle peut affecter les frais de service Microsoft Azure.
- L'opération redémarre Cloud Volumes ONTAP.

Pour les systèmes à nœud unique, les E/S sont interrompues.

Pour les paires HA, le changement n'est pas perturbateur. Les paires HA continuent de servir les données.

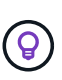

BlueXP change aisément un nœud à la fois en lançant le basculement et en attente de retour. L'équipe d'assurance qualité de NetApp a testé l'écriture et la lecture des fichiers pendant ce processus et n'a rencontré aucun problème côté client. Au fur et à mesure des changements de connexion, nous avons constaté des tentatives d'E/S au niveau des E/S, mais la couche applicative a pu faire face à ces courtes « connexions » NFS/CIFS.

## **Étapes**

- 1. Sur la page Canevas, sélectionnez l'environnement de travail.
- 2. Dans l'onglet vue d'ensemble, cliquez sur le panneau fonctionnalités, puis cliquez sur l'icône en forme de crayon en regard de **VM type**.

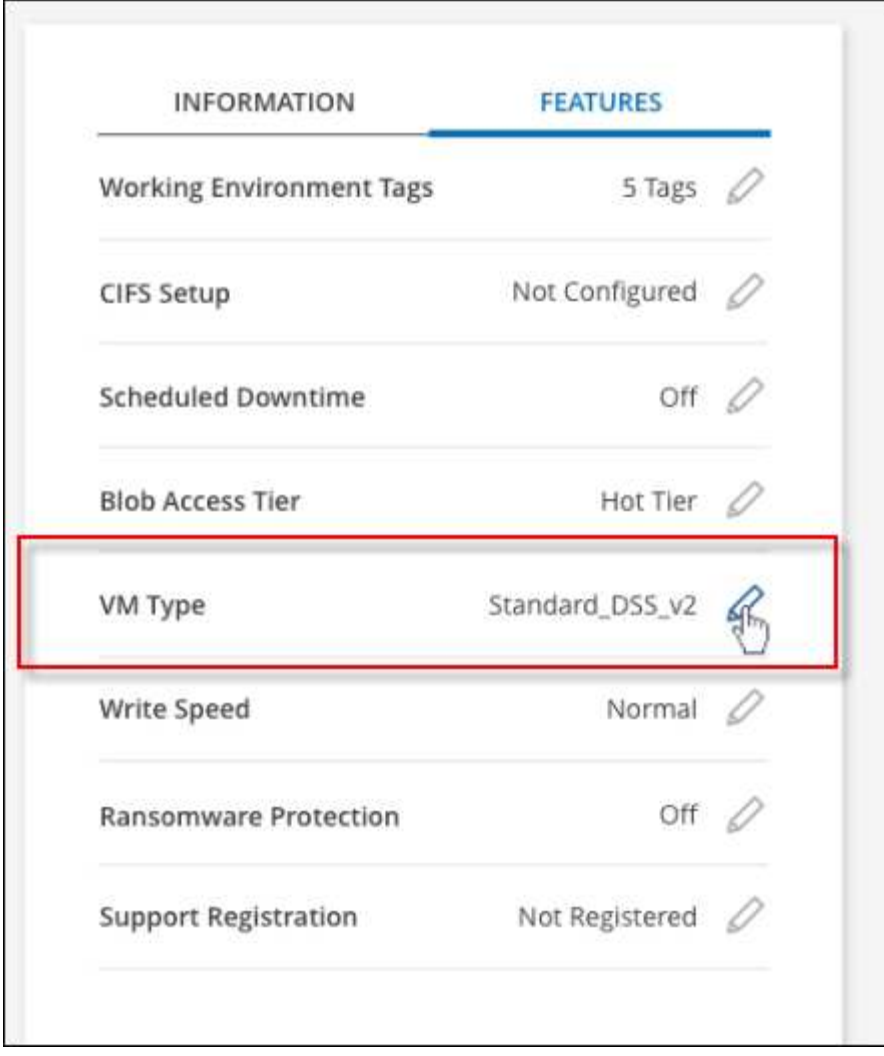

- a. Si vous utilisez une licence PAYGO basée sur des nœuds, vous pouvez choisir une autre licence et un autre type de machine virtuelle en cliquant sur l'icône en forme de crayon en regard de **Type de licence**.
- 3. Sélectionnez un type de VM, cochez la case pour confirmer que vous comprenez les implications du changement, puis cliquez sur **Modifier**.

## **Résultat**

Cloud Volumes ONTAP redémarre avec la nouvelle configuration.

## **Remplacement des verrouillages CIFS pour les paires haute disponibilité Cloud Volumes ONTAP dans Azure**

L'administrateur du compte peut activer un paramètre dans BlueXP qui empêche tout problème lié au rétablissement du stockage Cloud Volumes ONTAP lors des événements de maintenance Azure. Lorsque vous activez ce paramètre, Cloud Volumes ONTAP vetoes les verrous CIFS et réinitialise les sessions CIFS actives.

## **Description de la tâche**

Microsoft Azure planifie des événements de maintenance périodiques sur ses machines virtuelles. Lorsqu'un événement de maintenance se produit sur une paire haute disponibilité Cloud Volumes ONTAP, la paire haute disponibilité déclenche le basculement du stockage. Si des sessions CIFS sont actives au cours de cet

événement de maintenance, les verrous sur les fichiers CIFS peuvent empêcher tout rétablissement du stockage.

Si vous activez ce paramètre, Cloud Volumes ONTAP veto aux verrous et réinitialise les sessions CIFS actives. Par conséquent, la paire haute disponibilité peut terminer le rétablissement du stockage lors de ces événements de maintenance.

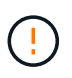

Ce processus peut entraîner des perturbations pour les clients CIFS. Les données qui ne sont pas validées auprès des clients CIFS pourraient être perdues.

#### **Ce dont vous avez besoin**

Vous devez créer un connecteur avant de pouvoir modifier les paramètres BlueXP. ["Découvrez comment".](https://docs.netapp.com/us-en/bluexp-setup-admin/concept-connectors.html#how-to-create-a-connector)

#### **Étapes**

1. Dans le coin supérieur droit de la console BlueXP, cliquez sur l'icône Paramètres, puis sélectionnez **Paramètres Cloud Volumes ONTAP**.

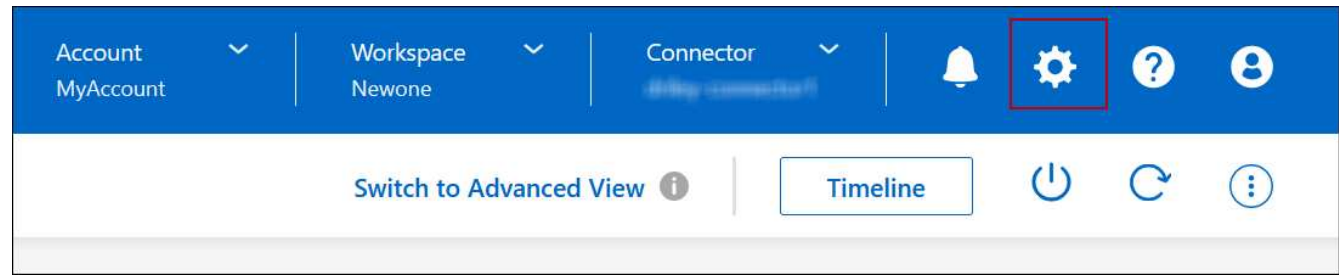

- 2. Sous **Azure**, cliquez sur **verrous CIFS Azure pour les environnements de travail Azure HA**.
- 3. Cochez la case pour activer la fonctionnalité, puis cliquez sur **Enregistrer**.

## **Utilisez une liaison privée Azure ou des terminaux de service**

Cloud Volumes ONTAP utilise une liaison privée Azure pour les connexions aux comptes de stockage associés. Si nécessaire, vous pouvez désactiver les liens privés Azure et utiliser les terminaux de service.

## **Présentation**

Par défaut, BlueXP active une liaison privée Azure pour les connexions entre Cloud Volumes ONTAP et ses comptes de stockage associés. Azure Private Link sécurise les connexions entre les terminaux dans Azure et offre les avantages en termes de performances.

Si nécessaire, vous pouvez configurer Cloud Volumes ONTAP de sorte qu'il utilise des terminaux de service au lieu d'une liaison privée Azure.

Dans les deux cas, BlueXP limite toujours l'accès réseau pour les connexions entre Cloud Volumes ONTAP et les comptes de stockage. L'accès au réseau est limité au vnet sur lequel Cloud Volumes ONTAP est déployé et au vnet sur lequel le connecteur est déployé.

#### **Désactivez les liens privés Azure et utilisez plutôt les terminaux de service**

Si votre entreprise le requiert, vous pouvez modifier un paramètre dans BlueXP afin qu'il configure Cloud Volumes ONTAP pour qu'il utilise des points de terminaison de service au lieu d'un lien privé Azure. La

modification de ce paramètre s'applique aux nouveaux systèmes Cloud Volumes ONTAP que vous créez. Les terminaux de service ne sont pris en charge que dans ["Paires de régions Azure"](https://docs.microsoft.com/en-us/azure/availability-zones/cross-region-replication-azure#azure-cross-region-replication-pairings-for-all-geographies) Entre le connecteur et les Cloud Volumes ONTAP VNets.

Le connecteur doit être déployé dans la même région Azure que les systèmes Cloud Volumes ONTAP qu'il gère ou dans ["Paire de régions Azure"](https://docs.microsoft.com/en-us/azure/availability-zones/cross-region-replication-azure#azure-cross-region-replication-pairings-for-all-geographies) Pour les systèmes Cloud Volumes ONTAP.

#### **Étapes**

1. Dans le coin supérieur droit de la console BlueXP, cliquez sur l'icône Paramètres, puis sélectionnez **Paramètres Cloud Volumes ONTAP**.

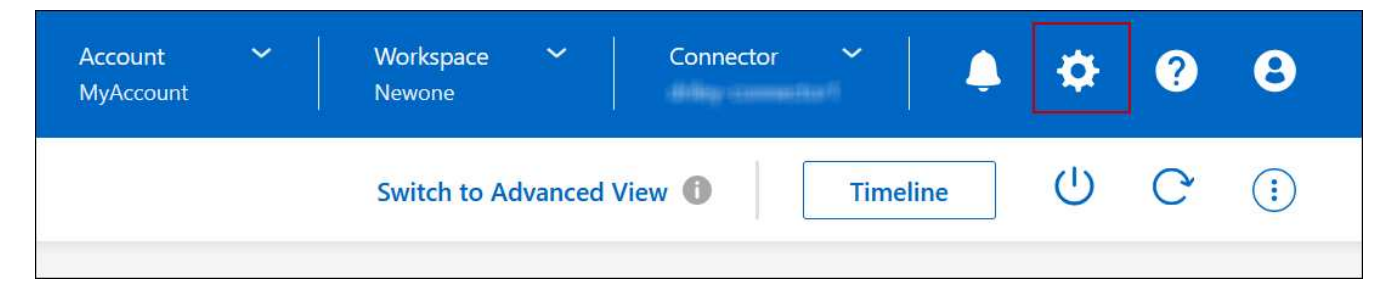

- 2. Sous **Azure**, cliquez sur **Use Azure Private Link**.
- 3. Désélectionnez **connexion de liaison privée entre Cloud Volumes ONTAP et les comptes de stockage**.
- 4. Cliquez sur **Enregistrer**.

#### **Une fois que vous avez terminé**

Si vous avez désactivé les liens privés Azure et que le connecteur utilise un serveur proxy, vous devez activer le trafic API direct.

#### ["Découvrez comment activer le trafic API direct sur le connecteur"](https://docs.netapp.com/us-en/bluexp-setup-admin/task-configuring-proxy.html#enable-a-proxy-on-a-connector)

#### **Utilisation des liens privés Azure**

Dans la plupart des cas, aucune action n'est nécessaire pour configurer des liens privés Azure avec Cloud Volumes ONTAP. BlueXP gère des liens privés Azure pour vous. Mais si vous utilisez une zone Azure Private DNS existante, vous devez modifier un fichier de configuration.

#### **Condition requise pour les DNS personnalisés**

Si vous utilisez un DNS personnalisé, vous devez également créer un transitaire conditionnel vers la zone DNS privée Azure à partir de vos serveurs DNS personnalisés. Pour en savoir plus, reportez-vous à la section ["La documentation d'Azure sur l'utilisation d'un transitaire DNS"](https://learn.microsoft.com/en-us/azure/private-link/private-endpoint-dns#on-premises-workloads-using-a-dns-forwarder).

#### **Fonctionnement des connexions Private Link**

Lorsque BlueXP déploie Cloud Volumes ONTAP dans Azure, il crée un noeud final privé dans le groupe de ressources. Le terminal privé est associé aux comptes de stockage pour Cloud Volumes ONTAP. Par conséquent, l'accès au stockage Cloud Volumes ONTAP transite par le réseau de backbone Microsoft.

L'accès client passe par la liaison privée lorsque les clients se trouvent dans le même VNet que Cloud Volumes ONTAP, dans les VNets péré ou dans votre réseau sur site lors de l'utilisation d'une connexion VPN ou ExpressRoute privée au VNet.

Voici un exemple illustrant l'accès des clients par liaison privée à partir d'un même réseau vnet et d'un réseau

sur site doté d'une connexion VPN ou ExpressRoute privée.

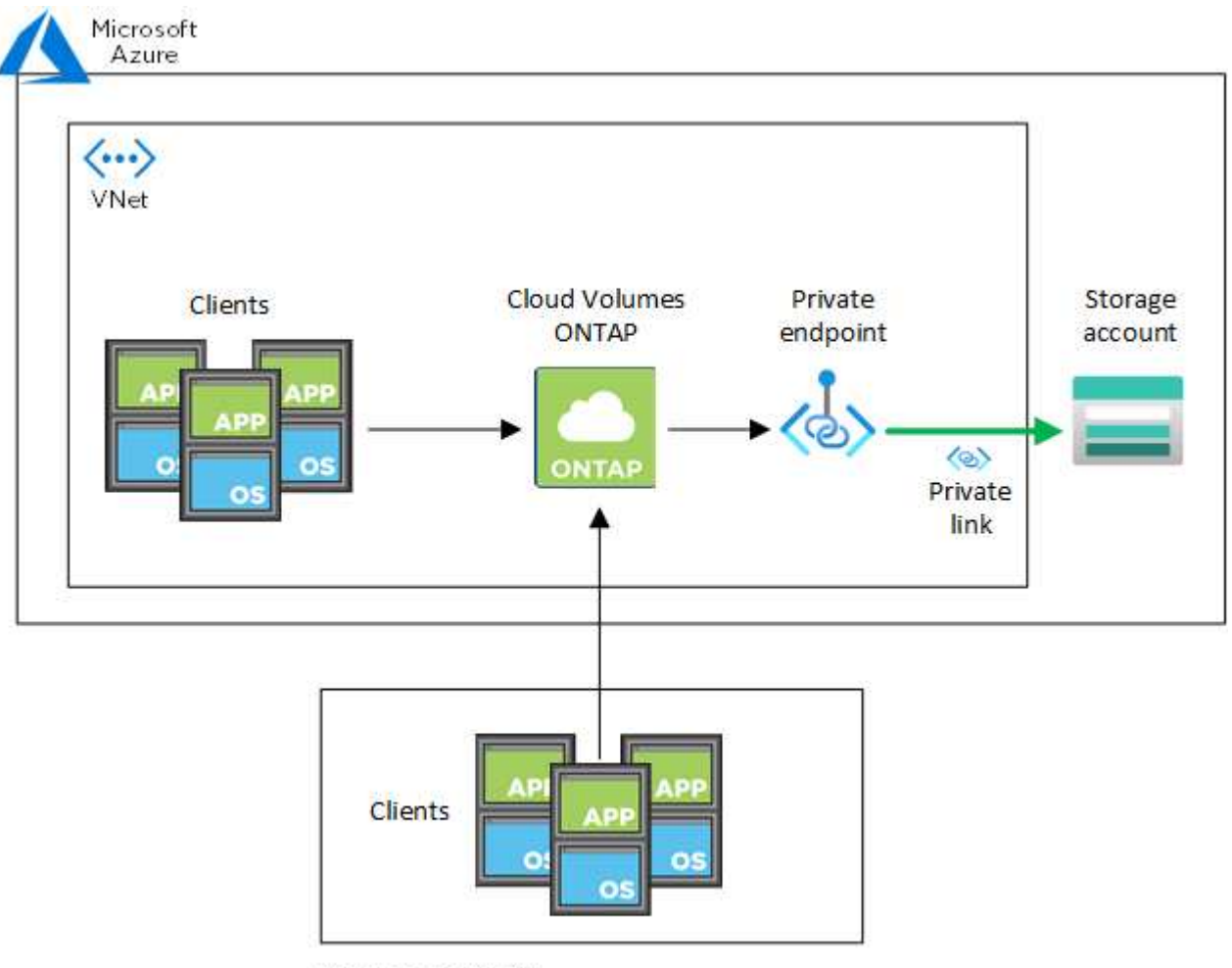

On-prem network

 $\left(\begin{smallmatrix} 1 \ 1 \end{smallmatrix}\right)$ 

Si le connecteur et les systèmes Cloud Volumes ONTAP sont déployés dans différents VNets, vous devez configurer le peering de vnet entre le vnet où le connecteur est déployé et le vnet où les systèmes Cloud Volumes ONTAP sont déployés.

#### **Fournissez BlueXP avec des informations détaillées sur votre DNS privé Azure**

Si vous utilisez ["DNS privé Azure",](https://docs.microsoft.com/en-us/azure/dns/private-dns-overview) Vous devez ensuite modifier un fichier de configuration sur chaque connecteur. Sinon, BlueXP ne peut pas activer la connexion Azure Private Link entre Cloud Volumes ONTAP et les comptes de stockage associés.

Notez que le nom DNS doit correspondre aux exigences de nommage des DNS Azure ["Comme illustré dans la](https://docs.microsoft.com/en-us/azure/storage/common/storage-private-endpoints#dns-changes-for-private-endpoints) [documentation Azure".](https://docs.microsoft.com/en-us/azure/storage/common/storage-private-endpoints#dns-changes-for-private-endpoints)

## **Étapes**

- 1. SSH vers l'hôte du connecteur et connectez-vous.
- 2. Accédez au répertoire suivant : /opt/application/netapp/cloudManager/docker\_ocm/data
- 3. Modifiez APP.conf en ajoutant le paramètre "User-private-dns-zone-settings" avec les paires de valeurmot-clé suivantes :

```
"user-private-dns-zone-settings" : {
   "resource-group" : "<resource group name of the DNS zone>",
     "subscription" : "<subscription ID>",
     "use-existing" : true,
     "create-private-dns-zone-link" : true
}
```
Le paramètre doit être entré au même niveau que « system-ID » comme indiqué ci-dessous :

```
"system-id" : "<system ID>",
"user-private-dns-zone-settings" : {
```
Notez que le mot-clé d'abonnement n'est requis que si la zone DNS privée existe dans un abonnement différent de celui du connecteur.

4. Enregistrez le fichier et déconnectez le connecteur.

Aucun redémarrage n'est requis.

#### **Activer la restauration en cas d'échec**

Si BlueXP ne parvient pas à créer un lien privé Azure dans le cadre d'actions spécifiques, il termine l'action sans la connexion Azure Private Link. Cela peut se produire lors de la création d'un environnement de travail (nœud unique ou paire HA), ou lors des actions suivantes sur une paire HA : création d'un agrégat, ajout de disques à un agrégat existant ou création d'un nouveau compte de stockage lorsque l'on dépasse les 32 Tio.

Vous pouvez modifier ce comportement par défaut en activant la restauration si BlueXP ne parvient pas à créer Azure Private Link. Cela permet de vous assurer que vous êtes en parfaite conformité avec les réglementations de sécurité de votre entreprise.

Si vous activez la restauration, BlueXP arrête l'action et annule toutes les ressources créées dans le cadre de l'action.

Vous pouvez activer le retour arrière via l'API ou en mettant à jour le fichier APP.conf.

#### **Activer le retour arrière via l'API**

#### **Étape**

1. Utilisez le PUT /occm/config Appel d'API avec le corps de demande suivant :

{ "rollbackOnAzurePrivateLinkFailure": **true** }

#### **Activer le retour arrière en mettant à jour app.conf**

#### **Étapes**

1. SSH vers l'hôte du connecteur et connectez-vous.

- 2. Accédez au répertoire suivant : /opt/application/netapp/cloudManager/docker\_ocm/data
- 3. Modifiez APP.conf en ajoutant le paramètre et la valeur suivants :

```
 "rollback-on-private-link-failure": true
. Enregistrez le fichier et déconnectez le connecteur.
```
Aucun redémarrage n'est requis.

## **Déplacement de groupes de ressources**

Cloud Volumes ONTAP prend en charge les déplacements des groupes de ressources Azure, mais le workflow se produit uniquement dans la console Azure.

Vous pouvez déplacer un environnement de travail d'un groupe de ressources vers un autre groupe de ressources dans Azure au sein du même abonnement Azure. Le déplacement de groupes de ressources entre différents abonnements Azure n'est pas pris en charge.

## **Étapes**

1. Supprimez l'environnement de travail de **Canvas**.

Pour savoir comment supprimer un environnement de travail, voir ["Suppression des environnements de](https://docs.netapp.com/us-en/bluexp-cloud-volumes-ontap/task-removing.html) [travail Cloud Volumes ONTAP".](https://docs.netapp.com/us-en/bluexp-cloud-volumes-ontap/task-removing.html)

2. Exécutez le déplacement du groupe de ressources dans la console Azure.

Pour terminer le déplacement, reportez-vous à la section ["Déplacez des ressources vers un nouveau](https://learn.microsoft.com/en-us/azure/azure-resource-manager/management/move-resource-group-and-subscription) [groupe de ressources ou un nouvel abonnement dans la documentation de Microsoft Azure"](https://learn.microsoft.com/en-us/azure/azure-resource-manager/management/move-resource-group-and-subscription).

- 3. Dans **Canvas**, découvrez l'environnement de travail.
- 4. Recherchez le nouveau groupe de ressources dans les informations relatives à l'environnement de travail.

#### **Résultat**

L'environnement de travail et ses ressources (machines virtuelles, disques, comptes de stockage, interfaces réseau, snapshots) font partie du nouveau groupe de ressources.

## **Isolez le trafic SnapMirror dans Azure**

Avec Cloud Volumes ONTAP dans Azure, vous pouvez isoler le trafic de réplication SnapMirror du trafic de données et du trafic de gestion. Pour isoler le trafic de réplication SnapMirror de votre trafic de données, vous allez ajouter une nouvelle carte d'interface réseau (NIC), une LIF intercluster associée et un sous-réseau non routable.

## **À propos de la ségrégation du trafic SnapMirror dans Azure**

Par défaut, BlueXP configure toutes les cartes réseau et LIF d'un déploiement Cloud Volumes ONTAP sur le même sous-réseau. Dans de telles configurations, le trafic de réplication SnapMirror et le trafic de données et de gestion utilisent le même sous-réseau. La ségrégation du trafic SnapMirror exploite un sous-réseau supplémentaire qui n'est pas routable vers le sous-réseau existant utilisé pour le trafic de données et de gestion.

## **Figure 1**

Les diagrammes suivants illustrent la ségrégation du trafic de réplication SnapMirror avec une carte réseau supplémentaire, une LIF intercluster associée et un sous-réseau non routable dans un déploiement à un seul nœud. Un déploiement de paires haute disponibilité diffère légèrement.

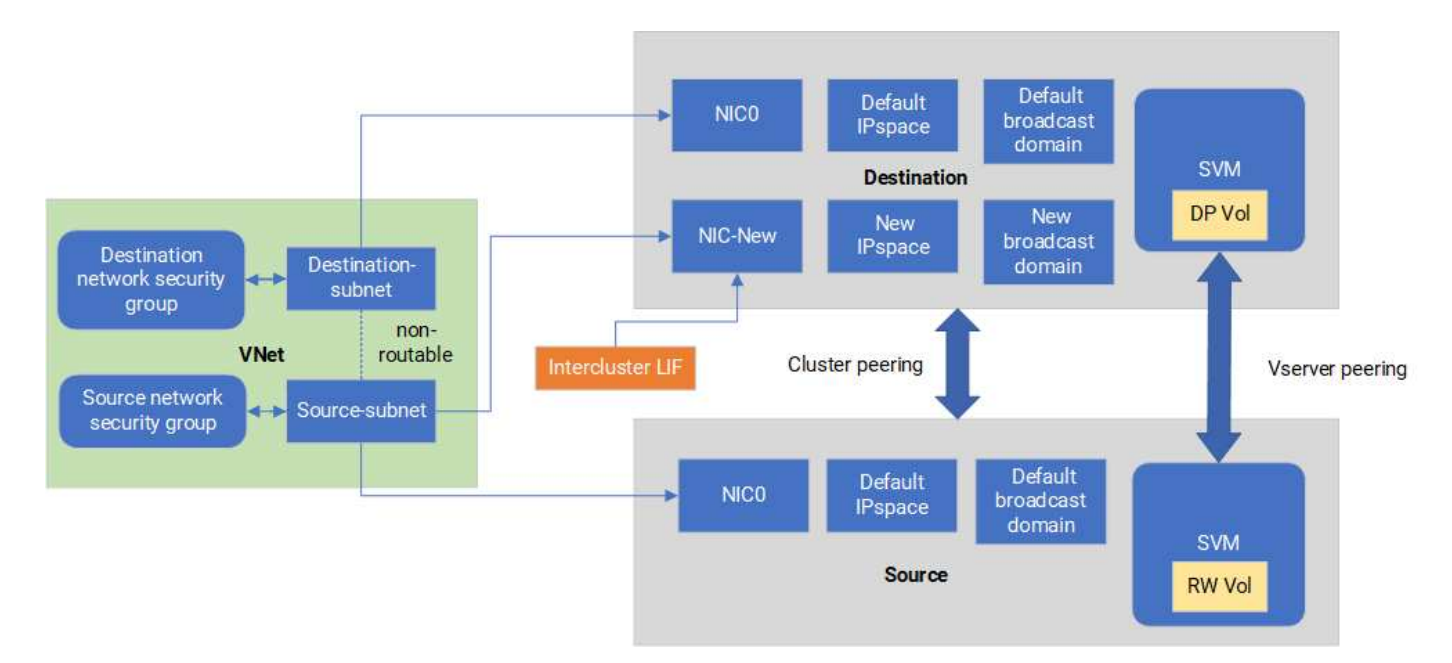

#### **Avant de commencer**

Consultez les considérations suivantes :

- Vous ne pouvez ajouter qu'une seule carte réseau à un seul nœud Cloud Volumes ONTAP ou à un déploiement par paire haute disponibilité (instance de machine virtuelle) pour la ségrégation du trafic SnapMirror.
- Pour ajouter une nouvelle carte réseau, le type d'instance de machine virtuelle que vous déployez doit avoir une carte réseau inutilisée.
- Les clusters source et cible doivent avoir accès au même réseau virtuel (vnet). Le cluster de destination est un système Cloud Volumes ONTAP dans Azure. Le cluster source peut être un système Cloud Volumes ONTAP dans Azure ou un système ONTAP.

#### **Étape 1 : créez une carte réseau supplémentaire et connectez-la à la machine virtuelle de destination**

Cette section fournit des instructions sur la création d'une carte réseau supplémentaire et sa connexion à la machine virtuelle de destination. La machine virtuelle de destination est le système à un seul nœud ou paire haute disponibilité dans Cloud Volumes ONTAP Azure où vous souhaitez configurer votre carte réseau supplémentaire.

#### **Étapes**

1. Dans l'interface de ligne de commandes de ONTAP, arrêtez le nœud.

```
dest::> halt -node <dest_node-vm>
```
2. Sur le portail Azure, vérifier que l'état de la machine virtuelle (nœud) est arrêté.

```
az vm get-instance-view --resource-group <dest-rg> --name <dest-vm>
--query instanceView.statuses[1].displayStatus
```
- 3. Utilisez l'environnement de hachage dans Azure Cloud Shell pour arrêter le nœud.
	- a. Arrêtez le nœud.

az vm stop --resource-group <dest node-rg> --name <dest node-vm>

b. Désallouer le nœud.

```
az vm deallocate --resource-group <dest node-rg> --name <dest node-
vm>
```
- 4. Configurez les règles du groupe de sécurité réseau de manière à ce que les deux sous-réseaux (sousréseau de cluster source et sous-réseau de cluster de destination) ne soient pas routables les uns par rapport aux autres.
	- a. Créez la nouvelle carte réseau sur la machine virtuelle de destination.
	- b. Recherchez l'ID de sous-réseau du sous-réseau du cluster source.

```
az network vnet subnet show -g <src vnet-rg> -n <src subnet> --vnet
-name <vnet> --query id
```
c. Créez la nouvelle carte réseau sur la machine virtuelle de destination avec l'ID de sous-réseau du sous-réseau de cluster source. Entrez ici le nom de la nouvelle carte réseau.

az network nic create -g <dest node-rg> -n <dest node-vm-nic-new> --subnet <id from prev command> --accelerated-networking true

- d. Enregistrez l'adresse IP privée. Cette adresse IP, <new\_added\_nic\_primary\_addr>, est utilisée pour créer une LIF intercluster dans Broadcast domain, LIF intercluster pour le nouveau NIC.
- 5. Connectez la nouvelle carte réseau à la machine virtuelle.

```
az vm nic add -g <dest node-rg> --vm-name <dest node-vm> --nics
<dest_node-vm-nic-new>
```
6. Démarrer la machine virtuelle (nœud).

```
az vm start --resource-group <dest node-rg> --name <dest node-vm>
```
7. Sur le portail Azure, accédez à **Networking** et vérifiez que la nouvelle carte réseau, par exemple nic-New, existe et que la mise en réseau accélérée est activée.

```
az network nic list --resource-group azure-59806175-60147103-azure-rg
--query "[].{NIC: name, VM: virtualMachine.id}"
```
Pour les déploiements de paires haute disponibilité, répétez les étapes pour le nœud partenaire.

#### **Étape 2 : créer un IPspace, broadcast domain et LIF intercluster pour le nouveau NIC**

Un IPspace séparé pour les LIF intercluster assure une séparation logique entre les fonctionnalités de mise en réseau pour la réplication entre les clusters.

Pour les étapes suivantes, utilisez l'interface de ligne de commandes ONTAP.

#### **Étapes**

1. Créez le nouvel IPspace (New\_ipspace).

dest::> network ipspace create -ipspace <new ipspace>

2. Créez un broadcast domain sur le nouveau IPspace (New\_ipspace) et ajoutez le nic-New port.

dest::> network port show

3. Pour les systèmes à un seul nœud, le nouveau port ajouté est *e0b*. Pour les déploiements de paires haute disponibilité avec des disques gérés, le nouveau port ajouté est *e0d*. Pour les déploiements de paires haute disponibilité avec des blobs de page, le nouveau port ajouté est *e0e*. Utilisez le nom du nœud et non le nom de la machine virtuelle. Recherchez le nom du nœud en exécutant node show.

```
dest::> broadcast-domain create -broadcast-domain <new_bd> -mtu 1500
-ipspace <new ipspace> -ports <dest node-cot-vm:e0b>
```
4. Créer un LIF intercluster sur le nouveau broadcast-domain (New\_bd) et sur le nouveau NIC (nic-New)

```
dest::> net int create -vserver <new ipspace> -lif <new dest node-ic-
lif> -service-policy default-intercluster -address
<new_added_nic_primary_addr> -home-port <e0b> -home-node <node> -netmask
<new netmask ip> -broadcast-domain <new bd>
```
5. Vérifier la création du nouveau LIF intercluster.

```
dest::> net int show
```
Pour les déploiements de paires haute disponibilité, répétez les étapes pour le nœud partenaire.

#### **Étape 3 : vérification du peering de cluster entre les systèmes source et destination**

Cette section fournit des instructions pour vérifier le peering entre les systèmes source et de destination.

Pour les étapes suivantes, utilisez l'interface de ligne de commandes ONTAP.

#### **Étapes**

1. Vérifier que le LIF intercluster du cluster destination peut envoyer une requête ping au LIF intercluster du cluster source. Étant donné que le cluster de destination exécute cette commande, l'adresse IP de destination est l'adresse IP du LIF intercluster sur la source.

```
dest::> ping -lif <new dest node-ic-lif> -vserver <new ipspace>
-destination <10.161.189.6>
```
2. Vérifier que le LIF intercluster du cluster source peut envoyer une requête ping au LIF intercluster du cluster destination La destination est l'adresse IP de la nouvelle carte réseau créée sur la destination.

```
src::> ping -lif <src node-ic-lif> -vserver <src svm> -destination
<10.161.189.18>
```
Pour les déploiements de paires haute disponibilité, répétez les étapes pour le nœud partenaire.

#### **Étape 4 : créer le peering de SVM entre le système source et le système de destination**

Cette section fournit des instructions pour la création du peering de SVM entre le système source et le système de destination.

Pour les étapes suivantes, utilisez l'interface de ligne de commandes ONTAP.

#### **Étapes**

1. Créer le peering de cluster sur la destination en utilisant l'adresse IP du LIF intercluster source en tant que -peer-addrs. Pour les paires HA, lister l'adresse IP du LIF intercluster source pour les deux nœuds comme -peer-addrs.

```
dest::> cluster peer create -peer-addrs <10.161.189.6> -ipspace
<new ipspace>
```
- 2. Saisissez et confirmez la phrase de passe.
- 3. Créer le peering de cluster sur la source en utilisant l'adresse IP de la LIF du cluster de destination comme peer-addrs. Pour les paires HA, lister l'adresse IP du LIF intercluster de destination pour les deux nœuds comme -peer-addrs.

src::> cluster peer create -peer-addrs <10.161.189.18>

- 4. Saisissez et confirmez la phrase de passe.
- 5. Vérifier que le cluster a bien été peering.

src::> cluster peer show

Le peering réussi affiche **disponible** dans le champ de disponibilité.

6. Créer le peering de SVM sur la destination. Les SVM source et destination doivent être des SVM de données.

```
dest::> vserver peer create -vserver <dest_svm> -peer-vserver <src_svm>
-peer-cluster <src cluster> -applications snapmirror``
```
7. Accepter le peering de SVM.

```
src::> vserver peer accept -vserver <src_svm> -peer-vserver <dest_svm>
```
8. Vérifier que le SVM a bien peering.

```
dest::> vserver peer show
```
L'état homologue s'affiche **peered** et les applications de peering montrent **snapmirror**.

#### **Étape 5 : création d'une relation de réplication SnapMirror entre le système source et le système de destination**

Cette section fournit des instructions sur la création d'une relation de réplication SnapMirror entre le système source et le système de destination.

Pour déplacer une relation de réplication SnapMirror existante, vous devez d'abord interrompre la relation de réplication SnapMirror existante avant de créer une nouvelle relation de réplication SnapMirror.

Pour les étapes suivantes, utilisez l'interface de ligne de commandes ONTAP.

#### **Étapes**

1. Créer un volume protégé des données sur le SVM de destination

```
dest::> vol create -volume <new_dest_vol> -vserver <dest_svm> -type DP
-size <10GB> -aggregate <aggr1>
```
2. Créer la relation de réplication SnapMirror sur la destination qui inclut la règle SnapMirror et la planification de la réplication.

```
dest::> snapmirror create -source-path src_svm:src_vol -destination
-path dest svm:new dest vol -vserver dest svm -policy
MirrorAllSnapshots -schedule 5min
```
3. Initialiser la relation de réplication SnapMirror sur la destination

dest::> snapmirror initialize -destination-path <dest svm:new dest vol>

4. Dans l'interface de ligne de commandes de ONTAP, valider le statut de la relation SnapMirror en exécutant la commande suivante :

dest::> snapmirror show

L'état de la relation est Snapmirrored et la santé de la relation est true.

5. Facultatif : dans l'interface de ligne de commandes de ONTAP, exécutez la commande suivante pour afficher l'historique des actions de la relation SnapMirror.

dest::> snapmirror show-history

Vous pouvez également monter les volumes source et de destination, écrire un fichier sur la source et vérifier que le volume est répliqué vers la destination.

# <span id="page-38-0"></span>**Administration Google Cloud**

## **Modifier le type de machine Google Cloud pour Cloud Volumes ONTAP**

Vous pouvez choisir parmi plusieurs types de machines lorsque vous lancez Cloud Volumes ONTAP dans Google Cloud. Vous pouvez modifier l'instance ou le type de machine à tout moment si vous déterminez qu'elle est sous-dimensionnée ou surdimensionnée en fonction de vos besoins.

#### **Description de la tâche**

• Le rétablissement automatique doit être activé sur une paire Cloud Volumes ONTAP HA (paramètre par défaut). Si ce n'est pas le cas, l'opération échouera.

["Documentation ONTAP 9 : commandes pour la configuration du rétablissement automatique"](http://docs.netapp.com/ontap-9/topic/com.netapp.doc.dot-cm-hacg/GUID-3F50DE15-0D01-49A5-BEFD-D529713EC1FA.html)

- La modification du type de machine peut affecter les frais de service Google Cloud.
- L'opération redémarre Cloud Volumes ONTAP.

Pour les systèmes à nœud unique, les E/S sont interrompues.

Pour les paires HA, le changement n'est pas perturbateur. Les paires HA continuent de servir les données.

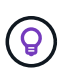

BlueXP change aisément un nœud à la fois en lançant le basculement et en attente de retour. L'équipe d'assurance qualité de NetApp a testé l'écriture et la lecture des fichiers pendant ce processus et n'a rencontré aucun problème côté client. Au fur et à mesure des changements de connexion, nous avons constaté des tentatives d'E/S au niveau des E/S, mais la couche applicative a pu faire face à ces courtes « connexions » NFS/CIFS.

## **Étapes**

- 1. Sur la page Canevas, sélectionnez l'environnement de travail.
- 2. Dans l'onglet vue d'ensemble, cliquez sur le panneau fonctionnalités, puis cliquez sur l'icône en forme de crayon en regard de **Type de machine**.

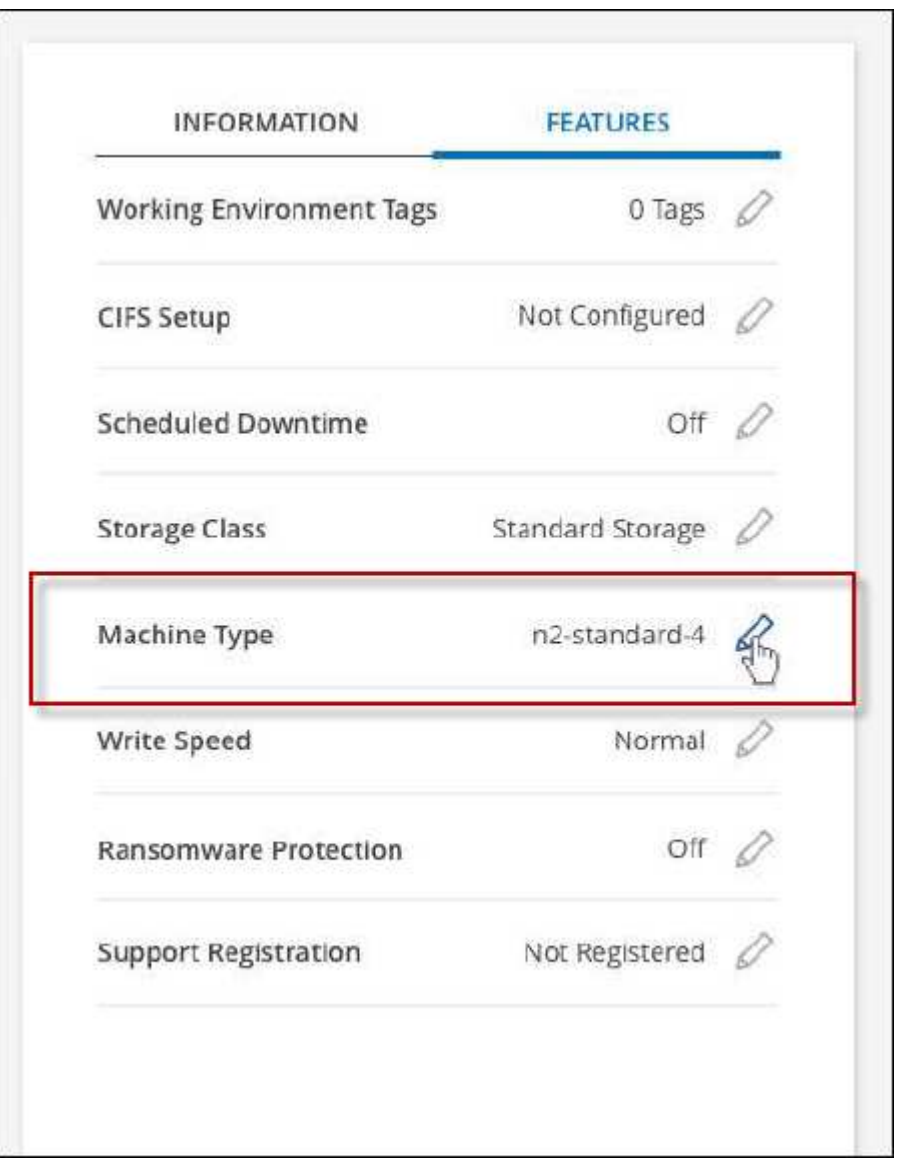

- a. Si vous utilisez une licence PAYGO basée sur des nœuds, vous pouvez choisir une autre licence et un autre type de machine en cliquant sur l'icône en forme de crayon en regard de **Type de licence**.
- 3. Choisissez un type de machine, cochez la case pour confirmer que vous comprenez les implications du changement, puis cliquez sur **Modifier**.

#### **Résultat**

Cloud Volumes ONTAP redémarre avec la nouvelle configuration.

# <span id="page-40-0"></span>**Administrer Cloud Volumes ONTAP à l'aide de la vue avancée**

Si vous avez besoin d'effectuer une gestion avancée d'Cloud Volumes ONTAP, vous pouvez utiliser ONTAP System Manager, interface de gestion fournie avec un système ONTAP. Nous avons inclus l'interface System Manager directement dans BlueXP afin que vous n'ayez pas besoin de laisser BlueXP pour une gestion avancée.

# **Caractéristiques**

La vue avancée de BlueXP vous donne accès à des fonctions de gestion supplémentaires :

• Gestion avancée du stockage

Gestion des groupes de cohérence, des partages, des qtrees, des quotas et des machines virtuelles de stockage.

• Gestion de la mise en réseau

Gérez les IPspaces, les interfaces réseau, les ensembles de ports et les ports ethernet.

• Événements et travaux

Affichez les journaux d'événements, les alertes système, les tâches et les journaux d'audit.

• Protection avancée des données

Protection des VM de stockage, des LUN et des groupes de cohérence

• Gestion des hôtes

Configurez les groupes initiateurs SAN et les clients NFS.

# **Configurations compatibles**

La gestion avancée via System Manager est prise en charge avec Cloud Volumes ONTAP 9.10.0 et versions ultérieures dans les régions cloud standard.

L'intégration de System Manager n'est pas prise en charge dans les régions GovCloud ni dans les régions ne disposant pas d'accès Internet sortant.

## **Limites**

Quelques fonctionnalités qui s'affichent dans l'interface de System Manager ne sont pas prises en charge avec Cloud Volumes ONTAP :

• Tiering BlueXP

Le service de Tiering BlueXP n'est pas pris en charge avec Cloud Volumes ONTAP. Le Tiering des données vers le stockage objet doit être configuré directement depuis la vue standard de BlueXP lors de la création de volumes.

• Tiers

La gestion des agrégats (y compris les niveaux locaux et les niveaux cloud) n'est pas prise en charge par System Manager. Vous devez gérer des agrégats directement depuis BlueXP Standard View.

• Mises à niveau du micrologiciel

Les mises à jour automatiques du micrologiciel de la page **Cluster > Paramètres** ne sont pas prises en charge avec Cloud Volumes ONTAP.

Par ailleurs, le contrôle d'accès basé sur des rôles depuis System Manager n'est pas pris en charge.

## **Comment démarrer**

Ouvrez un environnement de travail Cloud Volumes ONTAP et cliquez sur l'option vue avancée.

## **Étapes**

- 1. Dans le menu de navigation de gauche, sélectionnez **stockage > Canvas**.
- 2. Sur la page Canevas, double-cliquez sur le nom d'un système Cloud Volumes ONTAP.
- 3. Dans le coin supérieur droit, cliquez sur **basculer vers la vue avancée**.

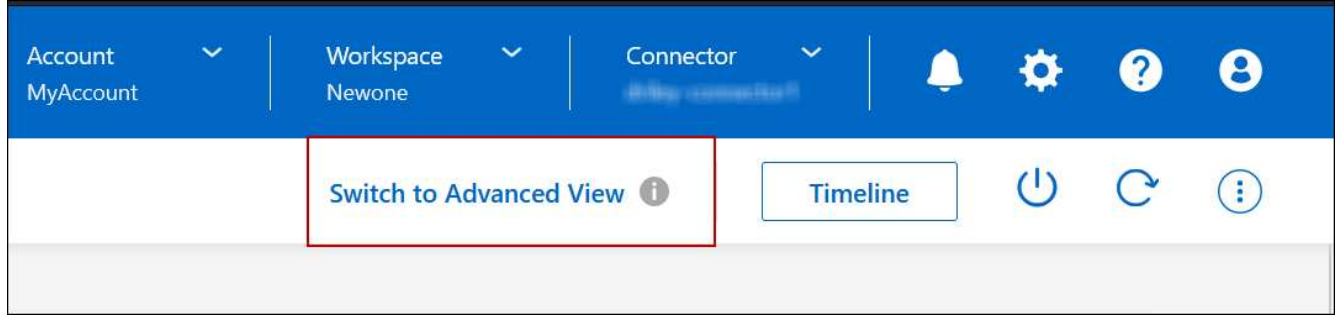

- 4. Si le message de confirmation apparaît, lisez-le et cliquez sur **Fermer**.
- 5. Utilisez System Manager pour gérer Cloud Volumes ONTAP.
- 6. Si nécessaire, cliquez sur **basculer vers la vue standard** pour revenir à la gestion standard via BlueXP.

## **Aide sur l'utilisation de System Manager**

Si vous avez besoin d'aide pour utiliser System Manager avec Cloud Volumes ONTAP, vous pouvez voir ["Documentation ONTAP"](https://docs.netapp.com/us-en/ontap/index.html) pour obtenir des instructions détaillées. Voici quelques liens utiles :

- ["Gestion des volumes et des LUN"](https://docs.netapp.com/us-en/ontap/volume-admin-overview-concept.html)
- ["Gestion du réseau"](https://docs.netapp.com/us-en/ontap/network-manage-overview-concept.html)
- ["Protection des données"](https://docs.netapp.com/us-en/ontap/concept_dp_overview.html)

# <span id="page-41-0"></span>**Administration de Cloud Volumes ONTAP à partir de l'interface de ligne de commandes**

L'interface de ligne de commandes Cloud Volumes ONTAP vous permet d'exécuter toutes les commandes d'administration et de choisir les tâches avancées ou si vous vous sentez plus à l'aide de l'interface de ligne de commandes. Vous pouvez vous connecter à l'interface de ligne de commande à l'aide de Secure Shell (SSH).

## **Avant de commencer**

L'hôte à partir duquel vous utilisez SSH pour vous connecter à Cloud Volumes ONTAP doit disposer d'une connexion réseau à Cloud Volumes ONTAP. Par exemple, vous devrez peut-être utiliser SSH d'un hôte sauter qui se trouve sur le réseau de votre fournisseur de cloud.

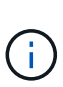

Lorsqu'elles sont déployées dans plusieurs environnements AZS, les configurations Cloud Volumes ONTAP HA utilisent une adresse IP flottante pour l'interface de gestion de cluster, ce qui signifie que le routage externe n'est pas disponible. Vous devez vous connecter à partir d'un hôte faisant partie du même domaine de routage.

## **Étapes**

- 1. Dans BlueXP, identifiez l'adresse IP de l'interface de gestion de cluster :
	- a. Dans le menu de navigation de gauche, sélectionnez **stockage > Canvas**.
	- b. Sur la page Canevas, sélectionnez le système Cloud Volumes ONTAP.
	- c. Copiez l'adresse IP de gestion du cluster qui apparaît dans le volet droit.
- 2. Utilisez SSH pour vous connecter à l'adresse IP de l'interface de gestion du cluster à l'aide du compte admin.

#### **Exemple**

L'image suivante montre un exemple utilisant PuTTY :

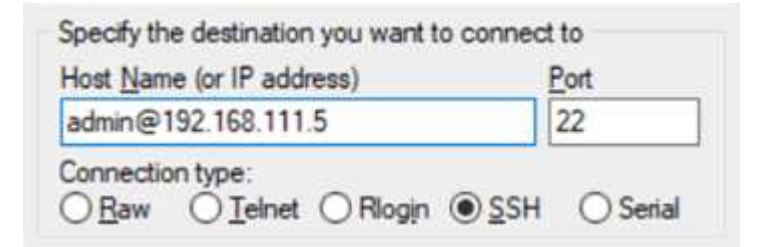

3. À l'invite de connexion, entrez le mot de passe du compte admin.

#### **Exemple**

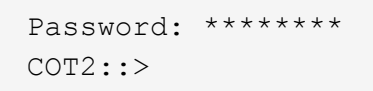

#### **Informations sur le copyright**

Copyright © 2024 NetApp, Inc. Tous droits réservés. Imprimé aux États-Unis. Aucune partie de ce document protégé par copyright ne peut être reproduite sous quelque forme que ce soit ou selon quelque méthode que ce soit (graphique, électronique ou mécanique, notamment par photocopie, enregistrement ou stockage dans un système de récupération électronique) sans l'autorisation écrite préalable du détenteur du droit de copyright.

Les logiciels dérivés des éléments NetApp protégés par copyright sont soumis à la licence et à l'avis de nonresponsabilité suivants :

CE LOGICIEL EST FOURNI PAR NETAPP « EN L'ÉTAT » ET SANS GARANTIES EXPRESSES OU TACITES, Y COMPRIS LES GARANTIES TACITES DE QUALITÉ MARCHANDE ET D'ADÉQUATION À UN USAGE PARTICULIER, QUI SONT EXCLUES PAR LES PRÉSENTES. EN AUCUN CAS NETAPP NE SERA TENU POUR RESPONSABLE DE DOMMAGES DIRECTS, INDIRECTS, ACCESSOIRES, PARTICULIERS OU EXEMPLAIRES (Y COMPRIS L'ACHAT DE BIENS ET DE SERVICES DE SUBSTITUTION, LA PERTE DE JOUISSANCE, DE DONNÉES OU DE PROFITS, OU L'INTERRUPTION D'ACTIVITÉ), QUELLES QU'EN SOIENT LA CAUSE ET LA DOCTRINE DE RESPONSABILITÉ, QU'IL S'AGISSE DE RESPONSABILITÉ CONTRACTUELLE, STRICTE OU DÉLICTUELLE (Y COMPRIS LA NÉGLIGENCE OU AUTRE) DÉCOULANT DE L'UTILISATION DE CE LOGICIEL, MÊME SI LA SOCIÉTÉ A ÉTÉ INFORMÉE DE LA POSSIBILITÉ DE TELS DOMMAGES.

NetApp se réserve le droit de modifier les produits décrits dans le présent document à tout moment et sans préavis. NetApp décline toute responsabilité découlant de l'utilisation des produits décrits dans le présent document, sauf accord explicite écrit de NetApp. L'utilisation ou l'achat de ce produit ne concède pas de licence dans le cadre de droits de brevet, de droits de marque commerciale ou de tout autre droit de propriété intellectuelle de NetApp.

Le produit décrit dans ce manuel peut être protégé par un ou plusieurs brevets américains, étrangers ou par une demande en attente.

LÉGENDE DE RESTRICTION DES DROITS : L'utilisation, la duplication ou la divulgation par le gouvernement sont sujettes aux restrictions énoncées dans le sous-paragraphe (b)(3) de la clause Rights in Technical Data-Noncommercial Items du DFARS 252.227-7013 (février 2014) et du FAR 52.227-19 (décembre 2007).

Les données contenues dans les présentes se rapportent à un produit et/ou service commercial (tel que défini par la clause FAR 2.101). Il s'agit de données propriétaires de NetApp, Inc. Toutes les données techniques et tous les logiciels fournis par NetApp en vertu du présent Accord sont à caractère commercial et ont été exclusivement développés à l'aide de fonds privés. Le gouvernement des États-Unis dispose d'une licence limitée irrévocable, non exclusive, non cessible, non transférable et mondiale. Cette licence lui permet d'utiliser uniquement les données relatives au contrat du gouvernement des États-Unis d'après lequel les données lui ont été fournies ou celles qui sont nécessaires à son exécution. Sauf dispositions contraires énoncées dans les présentes, l'utilisation, la divulgation, la reproduction, la modification, l'exécution, l'affichage des données sont interdits sans avoir obtenu le consentement écrit préalable de NetApp, Inc. Les droits de licences du Département de la Défense du gouvernement des États-Unis se limitent aux droits identifiés par la clause 252.227-7015(b) du DFARS (février 2014).

#### **Informations sur les marques commerciales**

NETAPP, le logo NETAPP et les marques citées sur le site<http://www.netapp.com/TM>sont des marques déposées ou des marques commerciales de NetApp, Inc. Les autres noms de marques et de produits sont des marques commerciales de leurs propriétaires respectifs.